**Nokia 900: Návod na použitie**

# **Obsah**

# **[Ochrana 4](#page-3-0)**

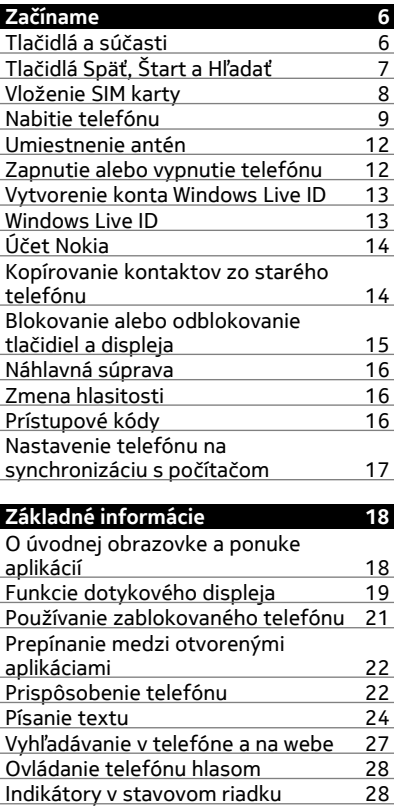

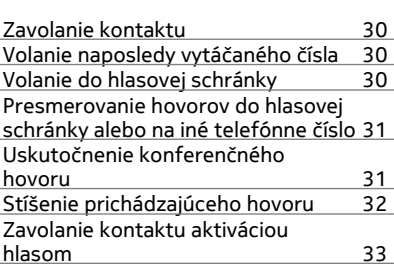

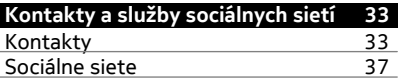

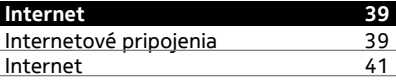

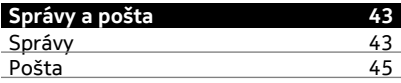

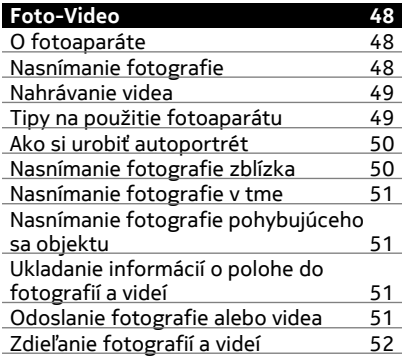

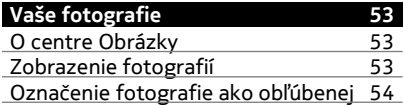

**[Hovory 30](#page-29-0)**

[Používanie telefónu v režime](#page-28-0)

Predĺženie výdrže batérie

[v lietadle 29](#page-28-0)<br>Predĺženie výdrže batérie 29

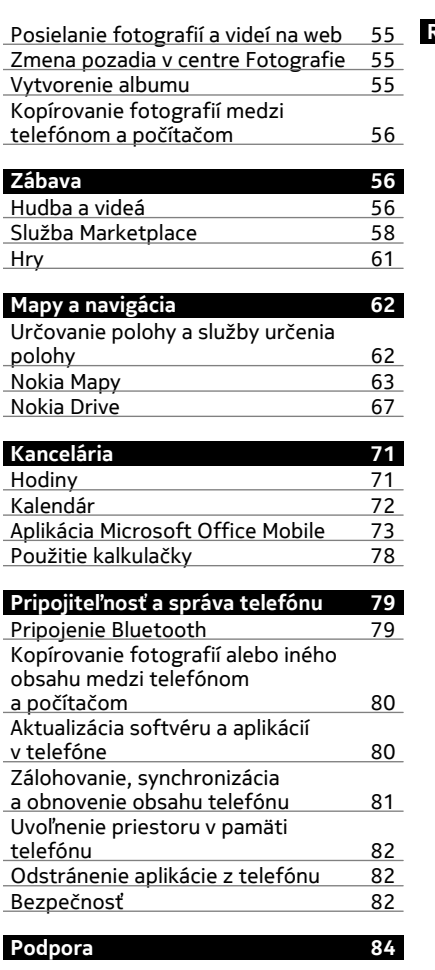

**[Informácie o produkte a](#page-84-0) bezpeč[nostné informácie 85](#page-84-0)**

# **[Register 91](#page-90-0)**

## <span id="page-3-0"></span>**Ochrana**

Prečítajte si tieto jednoduché pravidlá. Ich nedodržanie môže byť nebezpečné alebo protizákonné. Ak chcete získať ďalšie informácie, prečítajte si celú používateľskú príručku.

## **VYPÍNAJTE V OBLASTIACH, KDE PLATIA OBMEDZENIA**

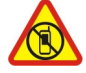

Zariadenie vypnite, keď používanie mobilných telefónov nie je povolené alebo keď by mohlo spôsobiť rušenie alebo nebezpečenstvo, napríklad v lietadle, v nemocniciach alebo v blízkosti zdravotníckych zariadení, palív, chemikálií alebo oblastí, kde prebiehajú trhacie práce. Dodržiavajte všetky pokyny v oblastiach, kde platia obmedzenia.

## **BEZPEČNOSŤ CESTNEJ PREMÁVKY JE PRVORADÁ**

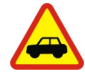

Rešpektujte všetky miestne predpisy. Ako vodič majte pri šoférovaní vždy voľné ruky, aby ste sa mohli venovať riadeniu vozidla. Pri riadení vozidla musíte mať na zreteli predovšetkým bezpečnosť cestnej premávky.

## **RUŠENIE**

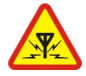

Všetky bezdrôtové prístroje sú citlivé na rušenie, ktoré môže negatívne ovplyvniť ich prevádzku.

## **ODBORNÝ SERVIS**

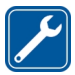

Tento výrobok smie inštalovať a opravovať iba vyškolený personál.

## **BATÉRIE, NABÍJAČKY A ĎALŠIE PRÍSLUŠENSTVO**

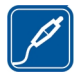

Používajte iba batérie, nabíjačky a ďalšie príslušenstvo schválené spoločnosťou Nokia na použitie s týmto zariadením. Neprepájajte nekompatibilné výrobky.

# **UCHOVÁVAJTE PRÍSTROJ V SUCHU**

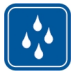

Váš prístroj nie je odolný voči vode. Uchovávajte ho v suchu.

## **SKLENENÉ SÚČASTI**

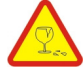

Displej zariadenia je vyrobený zo skla. Ak prístroj spadne na tvrdý povrch alebo dostane silný úder, sklo sa môže rozbiť. Pokiaľ je sklo rozbité, nedotýkajte sa sklenených súčastí prístroja ani sa nepokúšajte odstrániť rozbité sklo z prístroja. Prestaňte prístroj používať, kým sklo nevymení kvalifikovaný profesionál.

#### **CHRÁŇTE SI SLUCH**

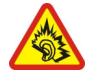

Headset počúvajte na primeranej úrovni hlasitosti a pri používaní reproduktora nedržte prístroj blízko ucha.

# <span id="page-5-0"></span>**Začíname**

## **Tlačidlá a súčasti**

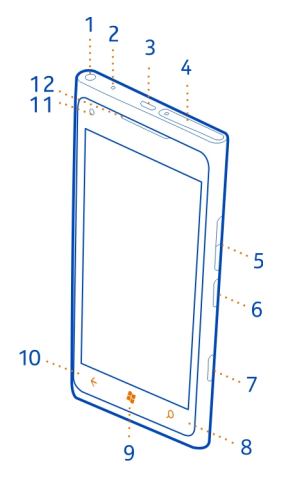

- Konektor pre slúchadlá a reproduktory (3,5 mm)
- Druhý mikrofón
- Mikrokonektor USB. Možno ho použiť aj na nabíjanie batérie.
- Držiak SIM karty
- Tlačidlá hlasitosti
- Vypínač/blokovacie tlačidlo
- Tlačidlo fotoaparátu
- Tlačidlo Hľadať
- Tlačidlo Štart/Domov
- Tlačidlo Späť
- Predná kamera
- Slúchadlo

<span id="page-6-0"></span>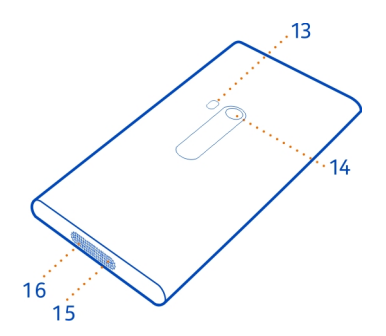

- **13** Blesk fotoaparátu
- **14** Objektív fotoaparátu
- **15** Mikrofón
- **16** Reproduktor

## **Tlačidlá Späť, Štart a Hľadať**

Tlačidlá Späť, Štart a Hľadať vám umožnia navigáciu v telefóne.

# **Tlačidlo Späť**

## **Návrat na predchádzajúcu obrazovku**

Stlačte tlačidlo  $\leftarrow$ . Telefón si zapamätá všetky aplikácie a webové lokality, ktoré ste navštívili od posledného zablokovania displeja.

## **Prepínanie medzi otvorenými aplikáciami**

Stlačte a podržte tlačidlo  $\leftarrow$ , potiahnite prstom doľava alebo doprava a vyberte požadovanú aplikáciu.

# **Tlačidlo Štart**

## **Prechod na úvodnú obrazovku** Stlačte tlačidlo ...

## **Ovládanie telefónu hlasom**

Stlačte a podržte tlačidlo **az** a vyslovte hlasový príkaz. Táto funkcia nemusí byť k dispozícii vo všetkých jazykoch. <span id="page-7-0"></span>**Tlačidlo Hľadať**

## **Hľadanie na webe**

Stlačte tlačidlo Q.

#### **Vloženie SIM karty**

Toto zariadenie je určené na používanie so SIM kartou s výrezom mini-UICC, ktorá je tiež známa len ako mikro SIM karta. Mikro SIM karta je menšia ako štandardná SIM karta.

Na kartu nelepte žiadne nálepky.

**Tip:** Na odblokovanie držiaka SIM karty použite kľúč k dvierkam držiaka SIM karty. Ak kľúč náhodou stratíte, môžete použiť aj kancelársku spinku.

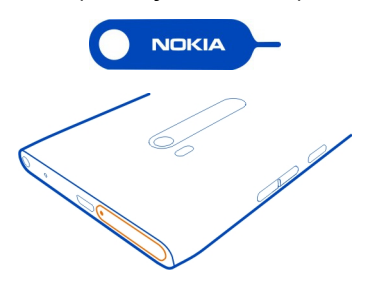

1 Zasúvajte kľúč do dierky na dvierkach, kým sa držiak neuvoľní. Potom držiak vytiahnite.

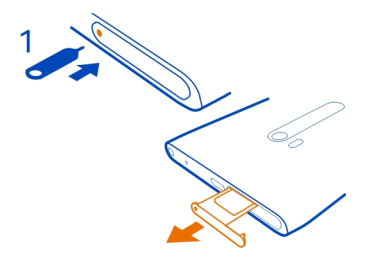

2 Ubezpečte sa, že plôška s kontaktmi smeruje nahor, a vložte kartu do držiaka.

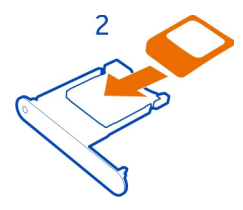

<span id="page-8-0"></span>3 Zasuňte držiak späť do telefónu, kým nezapadne na miesto.

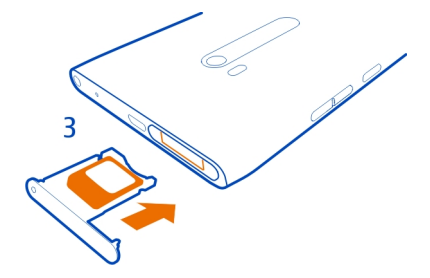

## **Odstránenie SIM karty**

- 1 Vypnite telefón.
- 2 Odomknite držiak a vytiahnite ho von.
- 3 Vytiahnite kartu z držiaka.

Ak neskôr zmeníte poskytovateľa sieťových služieb, pokyny nájdete na adrese [www.nokia.com/support](http://www.nokia.com/support).

#### **Nabitie telefónu O batérii**

Tento telefón má vnútornú, nevyberateľnú, nabíjateľnú batériu. Používajte iba nabíjačky schválené spoločnosťou Nokia určené pre tento telefón. Na nabíjanie telefónu môžete použiť aj kompatibilný kábel USB (súčasť balenia).

Telefón môžete nastaviť tak, aby automaticky šetril energiu, keď je úroveň nabitia batérie nízka. Vyberte položku  $\overline{(\cdot)} > \overline{(\cdot)}$  a battery saver > Always turn on Battery **Saver when battery is low**.

Ak sa telefón prepne do režimu šetriča batérie, možno nebudete môcť meniť nastavenia všetkých aplikácií.

#### **10 Začíname**

Nepokúšajte sa vybrať zo zariadenia batériu. Batériu vám vymenia v najbližšom autorizovanom servisnom stredisku.

Autorizované predajné miesta môžu ponúkať aj službu výmeny batérie.

**Dôležité:** Výmenu batérie môže vykonať iba kvalifikovaný personál alebo vám ju vymenia v autorizovanom servisnom stredisku. Neautorizovaná výmena batérie môže mať za následok neplatnosť záruky.

#### **Nabitie batérie**

Batéria bola čiastočne nabitá u výrobcu, ale pred prvým zapnutím telefónu ju možno budete musieť znova nabiť.

Batéria sa nemusí nabíjať vždy rovnako dlhý čas, pričom telefón môžete používať aj počas nabíjania.

Ak je telefón vypnutý, keď ho začínate nabíjať, automaticky sa zapne.

Uistite sa, že na nabíjanie telefónu používate kompatibilnú nabíjačku USB.

Ak telefón signalizuje nízku úroveň nabitia, postupujte takto:

#### **Nabíjanie zo sieťovej zásuvky**

1 Najprv pripojte kábel USB k nabíjačke a nabíjačku k sieťovej zásuvke, potom pripojte mikrokonektor USB kábla USB k telefónu.

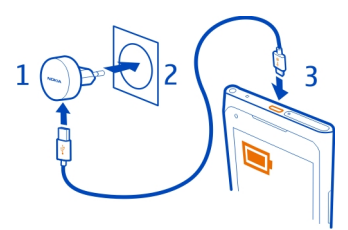

2 Keď je batéria úplne nabitá, odpojte nabíjačku od telefónu a potom od sieťovej zásuvky.

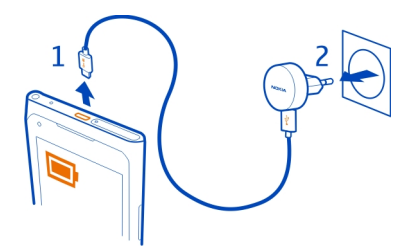

Ak chcete predísť zlomeniu konektora na kábli USB, pri pripájaní a odpájaní kábla nabíjačky postupujte opatrne.

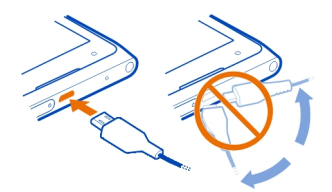

## **Nabíjanie z počítača**

Nabíjanie pomocou pripojenia USB môžete použiť, keď nie je k dispozícii sieťová zásuvka. Počas nabíjania prístroja je možné prenášať dáta. Účinnosť nabíjania pomocou pripojenia USB sa môže výrazne líšiť a môže trvať pomerne dlho, kým sa nabíjanie začne a prístroj bude možné používať.

1 Najprv pripojte kábel USB k počítaču, potom k telefónu.

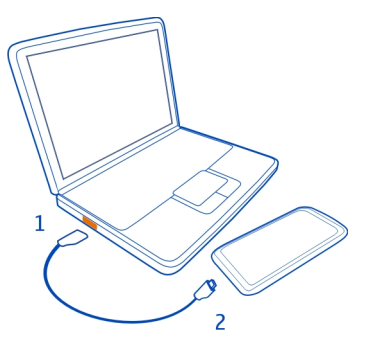

#### <span id="page-11-0"></span>**12 Začíname**

2 Keď je batéria nabitá, najprv odpojte kábel USB od telefónu, potom od počítača.

Ak je batéria úplne vybitá, môže trvať niekoľko minút, kým sa zobrazí indikátor nabíjania a kým budete môcť začať telefonovať.

Ak ste batériu dlho nepoužívali, bude možno potrebné po zapojení nabíjačku najprv odpojiť a znova zapojiť, aby sa začalo nabíjanie.

#### **Umiestnenie antén**

Nedotýkajte sa oblasti antény, keď sa anténa používa. Kontakt s anténou zhoršuje kvalitu rádiovej komunikácie a môže znížiť výdrž batérie z dôvodu vyššieho výkonu počas prevádzky.

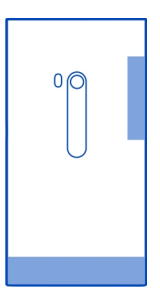

Oblasť okolo antény je zvýraznená.

#### **Zapnutie alebo vypnutie telefónu**

#### **Zapnutie telefónu**

Stlačte a podržte vypínač, až kým telefón nezavibruje.

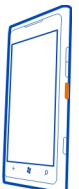

#### **Vypnutie telefónu**

Stlačte a podržte vypínač a presuňte zablokovaný displej smerom nadol.

#### <span id="page-12-0"></span>**Vytvorenie konta Windows Live ID**

Po prvom vložení SIM karty a zapnutí telefónu postupujte pri počiatočnom nastavovaní podľa pokynov zobrazených v telefóne. Ak chcete získať prístup k všetkým službám Windows Live, vytvorte si konto Windows Live ID.

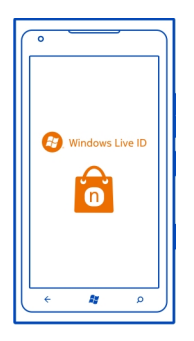

Na vytvorenie konta Windows Live ID potrebujete internetové pripojenie. Informácie o možných poplatkoch si vyžiadajte od poskytovateľa sieťových služieb. Ak sa nemôžete pripojiť k internetu, môžete si konto vytvoriť neskôr.

Ak už konto Windows Live ID máte, prihláste sa pomocou existujúceho mena používateľa a hesla.

**Tip:** Zabudli ste heslo? Môžete požiadať o jeho poslanie prostredníctvom e-mailu alebo textovej správy.

Ak chcete vytvoriť konto Windows Live ID, prejdite na stránku [www.live.com.](http://www.live.com)

Ak by ste potrebovali počas počiatočných nastavení volať na tiesňovú linku, vyberte položku **emergency call**.

#### **Windows Live ID**

Pomocou konta Windows Live ID môžete získať prístup k službám Windows Live a Zune v počítači alebo telefóne prostredníctvom jediného mena používateľa a hesla. Rovnaké meno používateľa a heslo môžete používať aj na prístup k službám Xbox Live na zariadení Xbox.

Pomocou konta Windows Live ID môžete napríklad:

- sťahovať obsah zo služby Marketplace,
- zálohovať kontakty v službe Windows Live,
- posielať, ukladať a zdieľať obrázky a dokumenty v službe SkyDrive,

#### <span id="page-13-0"></span>**14 Začíname**

- sledovať telefón a zablokovať ho v prípade straty pomocou služby Lokalizovať telefón,
- získať svoje hráčske výsledky v telefóne a znásobiť ich pri hraní hier v telefóne.

Dostupné služby sa môžu líšiť.

Ďalšie informácie o konte Windows Live ID a službách Windows Live nájdete na lokalite [www.live.com.](http://www.live.com)

#### **Účet Nokia**

Vďaka kontu Nokia môžete získať prístup do všetkých služieb Nokia prostredníctvom jediného mena používateľa a hesla, ktoré môžete použiť v telefóne aj v kompatibilnom počítači.

Môžete:

- sťahovať obsah zo služieb Nokia,
- ukladať detaily o modeli telefónu a kontaktné informácie, môžete pridať aj detaily o svojej platobnej karte,

Ďalšie informácie o konte Nokia a službách Nokia nájdete na stránke [www.nokia.com/](http://www.nokia.com/support) [support.](http://www.nokia.com/support)

Ak chcete účet Nokia vytvoriť neskôr, prejdite na lokalitu [account.nokia.com.](http://account.nokia.com)

## **Kopírovanie kontaktov zo starého telefónu**

Majte svojich najbližších a najdrahších ihneď na dosah. Na jednoduché skopírovanie kontaktov zo starého telefónu použite aplikáciu Contacts Transfer.

Starý telefón musí mať pripojenie Bluetooth a kontakty musia byť uložené v pamäti telefónu, nie na SIM karte. Aplikácia nefunguje so všetkými modelmi telefónu.

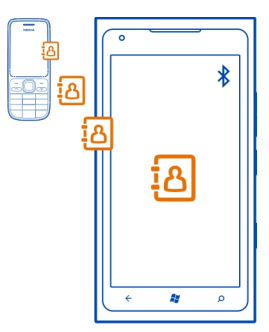

- <span id="page-14-0"></span>1 V starom telefóne zapnite pripojenie Bluetooth.
- 2 Na úvodnej obrazovke nového telefónu potiahnite prstom doľava do ponuky aplikácií a vyberte položku **Contacts Transfer**.
- 3 Vyberte položku **continue** a potom zapnite pripojenie Bluetooth.
- 4 Zo zoznamu nájdených zariadení vyberte svoj starý telefón a potom postupujte podľa pokynov zobrazených v oboch telefónoch.

Ak sú vaše kontakty napísané v jazyku, ktorý nový telefón nepodporuje, kontaktné informácie sa nemusia zobrazovať správne.

Ak ste predtým zálohovali svoje kontakty v službe Windows Live, môžete ich tiež importovať do telefónu priamo z tejto služby.

#### **Blokovanie alebo odblokovanie tlačidiel a displeja**

Ak chcete zabrániť náhodnému uskutočneniu hovoru, keď máte telefón vo vrecku alebo v taške, zablokujte tlačidlá a displej telefónu.

## **Blokovanie tlačidiel a displeja**

Stlačte vypínač.

## **Odblokovanie tlačidiel a displeja**

Stlačte vypínač a presuňte zablokovaný displej smerom nahor.

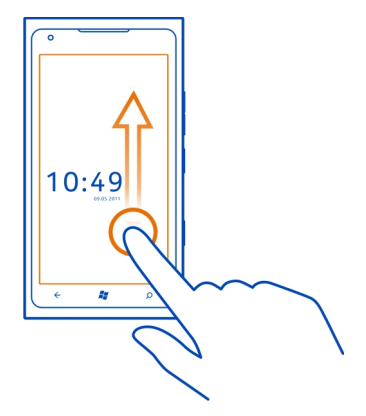

## <span id="page-15-0"></span>**Nastavenie automatického blokovania tlačidiel a displeja**

Vyberte položku → > **iej** a lock+wallpaper > Screen times out after a potom vyberte časový limit, po ktorom sa tlačidlá a displej automaticky zablokujú.

#### **Náhlavná súprava**

K telefónu môžete pripojiť kompatibilnú náhlavnú súpravu alebo kompatibilné slúchadlá.

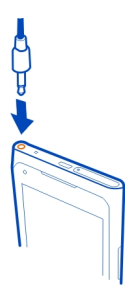

Nepripájajte výrobky, ktoré sú zdrojom výstupného signálu, pretože môžu poškodiť zariadenie. K audiokonektoru nepripájajte žiadny zdroj napätia. Ak k audiokonektoru Nokia pripájate externé zariadenie alebo headset, ktorý spoločnosť Nokia neschválila na používanie s týmto zariadením, venujte zvýšenú pozornosť nastaveniu hlasitosti.

#### **Zmena hlasitosti**

Stláčajte tlačidlá zvyšovania alebo znižovania hlasitosti.

Tlačidlá hlasitosti ovládajú všetky zvuky telefónu vrátane hlasitosti budíkov a pripomenutí.

Vstavaný reproduktor umožňuje hovoriť a počúvať z blízkej vzdialenosti bez nutnosti držať telefón pri uchu.

## **Zapnutie alebo vypnutie reproduktora počas hovoru**

Vyberte položku ...

#### **Prístupové kódy**

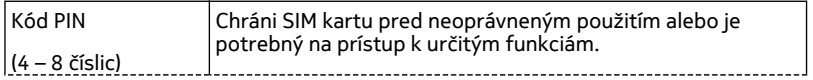

<span id="page-16-0"></span>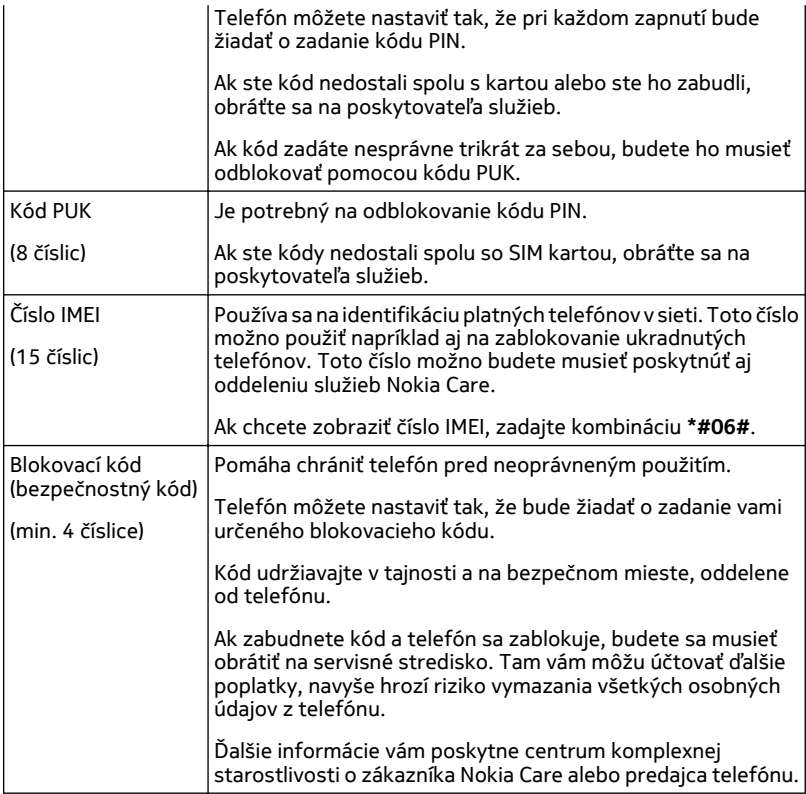

## **Nastavenie telefónu na synchronizáciu s počítačom**

Pomocou počítačovej aplikácie Zune môžete synchronizovať hudbu, videá a fotografie medzi telefónom a kompatibilným počítačom. Môžete tiež zálohovať obsah telefónu a aktualizovať telefón najnovším softvérom, zvýšiť výkonnosť a získať nové funkcie.

<span id="page-17-0"></span>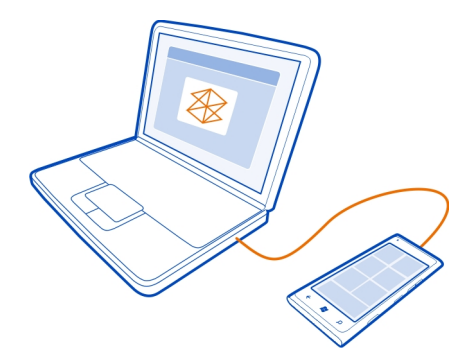

1 Stiahnite si a nainštalujte najnovšiu verziu aplikácie Zune v počítači z lokality [www.zune.net.](http://www.zune.net)

**Tip:** Ak používate počítač Mac od spoločnosti Apple, stiahnite si aplikáciu Windows Phone 7 Connector for Mac zo služby Obchod Mac App.

- 2 Uistite sa, že telefón nie je zablokovaný pomocou bezpečnostného kódu.
- 3 Pripojte telefón k počítaču pomocou kompatibilného kábla USB a potom postupujte podľa pokynov zobrazených v počítači.
- 4 Ak chcete zmeniť nastavenia synchronizácie aplikácie Zune, v počítači vyberte položku **SETTINGS**.

Ak ste predtým na synchronizáciu súborov medzi telefónom a počítačom používali inú aplikáciu, ako napríklad balík služieb Nokia Suite alebo Nokia Ovi Suite, môžete aplikáciu Zune nastaviť na synchronizáciu súborov do rovnakých priečinkov, ktoré ste používali skôr, a hudbu a ďalší obsah jednoducho synchronizovať s novým telefónom.

# **Základné informácie**

## **O úvodnej obrazovke a ponuke aplikácií**

Dve hlavné zobrazenia v telefóne sú:

• Úvodná obrazovka

Ťuknutím na dlaždice otvoríte obľúbené aplikácie. Animované dlaždice zobrazujú zmeškané hovory a prijaté správy, najnovšie správy a predpovede počasia, stavy online vašich priateľov a ďalšie.

Môžete zmeniť usporiadanie dlaždíc a pripnúť si kontakty, aplikácie, informačné kanály, poštové schránky a ďalšie obľúbené položky. Aktualizácie pripnutých

<span id="page-18-0"></span>kontaktov sa budú zobrazovať na dlaždici a budete im môcť zavolať priamo z úvodnej obrazovky.

• Ponuka aplikácií

Tu sú uvedené všetky aplikácie v abecednom poradí. Máte veľa aplikácií? Ak chcete vyhľadať aplikáciu, vyberte položku  $\overline{P}$ .

**Tip:** Ak chcete prepínať medzi úvodnou obrazovkou a ponukou aplikácií, vyberte položku  $\Theta$  alebo  $\Theta$ , prípadne jednoducho potiahnite prstom doľava alebo doprava.

## **Funkcie dotykového displeja**

Ak chcete používať telefón, ťuknite na dotykový displej alebo naň ťuknite a podržte.

**Dôležité:** Chráňte dotykovú plochu pred poškriabaním. Na písanie po dotykovej ploche nikdy nepoužívajte skutočné perá, ceruzky ani iné ostré predmety.

## **Otvorenie aplikácie alebo iného prvku na obrazovke**

Ťuknite na aplikáciu alebo prvok.

## **Otvorenie ponuky s ďalšími možnosťami ťuknutím a podržaním**

Položte prst na príslušnú položku, kým sa neotvorí ponuka.

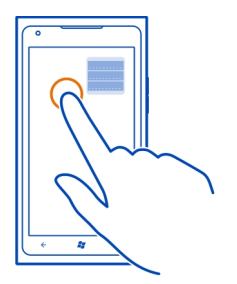

**Príklad:** Ak chcete upraviť alebo odstrániť stretnutie v kalendári, ťuknite na stretnutie a podržte. Potom vyberte príslušnú možnosť.

## **Presunutie položky ťuknutím a podržaním**

Na sekundu alebo dve položte prst na položku a posuňte ju po displeji.

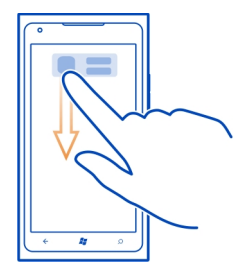

#### **Potiahnutie prstom**

Položte prst na displej a rovnomerným pohybom ho posuňte požadovaným smerom.

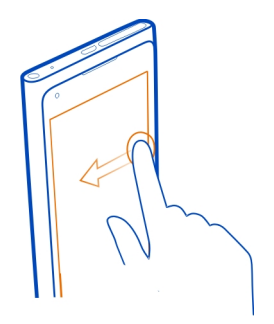

**Príklad:** Potiahnite prstom doľava alebo doprava medzi úvodnou obrazovkou a ponukou aplikácií alebo medzi rôznymi zobrazeniami v centrách. Ak chcete rýchlo prechádzať dlhým zoznamom alebo ponukou, rýchlym pohybom posuňte prst po displeji nahor alebo nadol a potom prst zdvihnite. Ak chcete prechádzanie zastaviť, ťuknite na displej.

<span id="page-20-0"></span>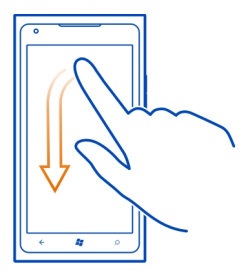

## **Priblíženie alebo vzdialenie zobrazenia**

Položte dva prsty na položku, napríklad na mapu, obrázok alebo webovú stránku, a posúvajte prsty od seba alebo k sebe.

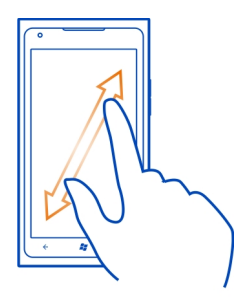

#### **Používanie zablokovaného telefónu**

Niektoré funkcie telefónu možno používať aj pri zablokovanom telefóne, bez potreby zadať bezpečnostný kód.

Môžete napríklad:

- zmeniť spôsob upozornenia na prichádzajúce hovory,
- prijať alebo odmietnuť prichádzajúci hovor,
- pozastaviť alebo obnoviť prehrávanie hudby alebo vynechať skladbu.

Ak chcete telefón aktivovať, stlačte vypínač.

# <span id="page-21-0"></span>**Zmena spôsobu upozornenia na prichádzajúce hovory**

Stlačte tlačidlo hlasitosti a vyberte položku  $\mathcal{P}$ ). (4) alebo  $\mathcal{P}$ ).

# **Pozastavenie alebo obnovenie prehrávania hudby alebo vynechanie skladby**

Použite ovládacie prvky prehrávača hudby zobrazené v hornej časti obrazovky.

Môžete tiež zobraziť:

- dátum a čas,
- nasledujúcu udalosť v kalendári,
- zmeškané hovory alebo správy.

## **Prepínanie medzi otvorenými aplikáciami**

Môžete vidieť, ktoré aplikácie a úlohy sú otvorené na pozadí, a prepínať medzi nimi.

Stlačte a podržte tlačidlo ←, potiahnite prstom doľava alebo doprava a vyberte požadovanú aplikáciu.

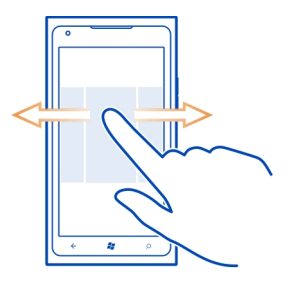

## **Prispôsobenie telefónu Personalizácia úvodnej obrazovky**

Chceli by ste mať na úvodnej obrazovke len taký obsah, ktorý potrebujete? Premiestnite alebo odstráňte dlaždice a pripnite si kontakty, aplikácie a webové lokality na úvodnú obrazovku.

Pripnúť si môžete aj hudbu a obrázky, najnovšiu poštu, obľúbené kontakty a ďalší obsah. Po pripnutí kontaktu sa na dlaždici budú zobrazovať jeho aktualizácie a budete mu môcť zavolať priamo z úvodnej obrazovky.

## **Pripnutie kontaktu**

- 1 Vyberte položku **People**.
- 2 Vyberte a podržte príslušný kontakt a potom vyberte položku **pin to Start**.

## **Pripnutie aplikácie**

- 1 Ak chcete prejsť do ponuky aplikácií, vyberte ikonu  $\Theta$ ).
- 2 Vyberte a podržte príslušnú aplikáciu a potom vyberte položku **pin to Start**.

# **Pripnutie webovej lokality**

Prejdite na požadovanú webovú lokalitu a potom vyberte menu  $\bullet \bullet \bullet$  > pin to **start**.

## **Premiestnenie dlaždice**

Vyberte a podržte príslušnú dlaždicu, presuňte ju do nového umiestnenia a potom ťuknite na obrazovku.

## **Odstránenie dlaždice z úvodnej obrazovky**

Vyberte a podržte príslušnú dlaždicu a potom vyberte ikonu (\*).

## **Zmena motívu**

Farby môžte zmeniť tak, aby vyhovovali vášmu vkusu a nálade.

Vyberte položky  $\Theta$  >  $\odot$  a theme > Background alebo Accent colour.

**Tip:** Ak použijete tmavšie pozadie, môžete ušetriť energiu batérie.

## **Zmena pozadia**

Chcete svoje obľúbené obrázky vidieť častejšie? Môžete zmeniť pozadie zablokovaného displeja alebo centra Pictures či dynamickej dlaždice.

## **Zmena tapety zablokovaného displeja**

- 1 Vyberte položku (+) >  $\bullet$  a lock+wallpaper > change wallpaper.
- 2 Vyberte obrázok, upravte ho tak, aby ste dosiahli jeho čo najlepší možný vzhľad, a vyberte položku $\overline{Q}$ .

## **Zmena pozadia centra Pictures a dynamickej dlaždice**

- 1 V centre Pictures vyberte položku > **choose background**.
- 2 Vyberte obrázok, upravte ho tak, aby ste dosiahli jeho čo najlepší možný vzhľad, a vyberte položku $\mathcal{Q}$ .

**Tip:** Ak máte radi rozmanitosť, vyberte položku **shuffle background** a telefón náhodne vyberie jeden z vašich obrázkov.

## **Personalizácia zvonenia a iných tónov**

Tóny telefónu môžete personalizovať.

<span id="page-23-0"></span>Vyberte položku → >  $\bullet$  a ringtones+sounds.

Vyberte typ zvonenia alebo upozornenia, ktoré chcete zmeniť, a vyberte požadovaný zvuk.

**Tip:** Ak chcete vytvárať zvonenia z obľúbených skladieb, použiť môžete počítačovú aplikáciu Zune.

## **Stíšenie telefónu**

Keď zapnete tichý režim, všetky zvonenia a tóny upozornení sa vypnú. Tento režim použite, keď ste napríklad v kine alebo na schôdzi.

Ak chcete zobraziť stavový riadok hlasitosti, stlačte tlačidlo hlasitosti. Potom vyberte položku ring<sup>a</sup>). Tichý režim (4) je zapnutý. Ak ste telefón nastavili na vibrovanie, namiesto tichého režimu je zapnutý režim vibrovania ...

## **Nastavenie telefónu na vibrovanie**

Vyberte položku (+ >  $\cdot$ **)** a ringtones+sounds a prepnite položku Vibrate na možnosť  $On \Box$ 

#### **Písanie textu**

#### **Používanie klávesnice na displeji**

Ak chcete otvoriť klávesnicu na displeji, vyberte textové pole. Klávesnicu na displeji môžete použiť vtedy, keď držíte telefón otočený na výšku alebo na šírku.

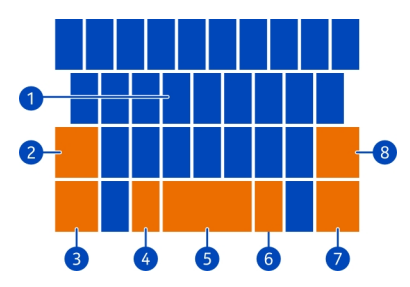

- **1** Tlačidlá na zadávanie znakov
- **2** Tlačidlo Shift
- **3** Tlačidlo čísel a symbolov
- **4** Tlačidlo emotikonov
- **5** Medzerník
- **6** Tlačidlo jazyka. Zobrazí sa, keď používate viac ako jeden jazyk pri písaní.
- **7** Tlačidlo Enter

## **8** Tlačidlo Backspace

Rozloženie klávesnice sa môže v rôznych aplikáciách líšiť.

## **Prepínanie medzi veľkými a malými písmenami**

Vyberte tlačidlo Shift. Ak chcete zapnúť režim Caps Lock, dvakrát vyberte toto tlačidlo. Ak sa chcete vrátiť do normálneho režimu, znova stlačte tlačidlo Shift.

## **Vloženie čísla alebo špeciálneho znaku**

Vyberte tlačidlo čísel a symbolov. Niektoré tlačidlá na zadávanie špeciálnych znakov môžu obsahovať viac symbolov. Ak chcete zobraziť viac súvisiacich symbolov, vyberte a podržte symbol alebo špeciálny znak.

**Tip:** Ak chcete rýchlo vložiť číslo alebo bežne používaný špeciálny znak, položte prst na tlačidlo čísel a symbolov, posuňte prst na príslušný znak a potom zdvihnite prst.

**Tip:** Ak chcete po dokončení vety rýchlo vložiť bodku a medzeru, dvakrát stlačte medzerník.

#### **Pridanie diakritického znamienka k znaku**

Vyberte a podržte požadovaný znak a potom vyberte diakritické znamienko.

## **Odstránenie znaku**

Vyberte tlačidlo Backspace.

## **Prepínanie medzi jazykmi pri písaní**

Vyberte tlačidlo jazyka.

## **Presunutie kurzora**

Klepnite na displej vedľa textu a podržte, kým sa nezobrazí kurzor. Bez zdvihnutia prsta presuňte kurzor na požadované miesto.

Ak chcete posunúť kurzor do ďalšieho riadka alebo textového poľa, vyberte tlačidlo Enter. Funkcia tlačidla Enter sa môže v rôznych aplikáciách meniť. Napríklad v poli webovej adresy webového prehliadača plní funkciu ikony prechodu.

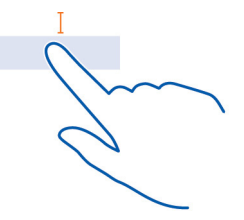

## **Používanie navrhovaných slov klávesnice**

Telefón vám pri písaní bude navrhovať slová, ktoré vám pomôžu písať rýchlejšie a presnejšie.

Funkcia navrhovania slov nie je dostupná vo všetkých jazykoch.

Vyberte položku  $\Theta$  >  $\bullet$  **a** keyboard > typing settings.

- 1 Vyberte klávesnicu a položku **Suggest text and highlight misspelt words**.
- 2 V poli na zadávanie textu začnite písať slovo. Počas písania telefón priebežne navrhuje vhodné slová. Keď sa zobrazí správne slovo, vyberte ho.
- 3 Ak chcete pridať slovo do slovníka, napíšte príslušné slovo, vyberte ho a potom z panela s navrhovanými slovami vyberte znak plus (+), ktorý sa nachádza vedľa slova.

## **Vypnutie navrhovania slov**

Zvoľte klávesnicu a potom zrušte začiarknutie políčka **Suggest text and highlight misspelt words**.

## **Odstránenie všetkých manuálne pridaných slov zo zoznamu navrhovaných slov**

Vyberte položku **reset suggestions**.

## **Pridávanie ďalších jazykov pri písaní**

Ku klávesnici môžete pridať niekoľko jazykov pri písaní a počas písania medzi jazykmi prepínať.

Vyberte položku (+) >  $\ddot{\phi}$  a keyboard a potom vyberte jazyky, ktoré chcete používať pri písaní. Tlačidlo jazyka sa zobrazuje na klávesnici.

## **Prepínanie medzi jazykmi pri písaní**

Vyberte tlačidlo jazyka. Rozloženie klávesnice a navrhované slová sa menia podľa zvoleného jazyka.

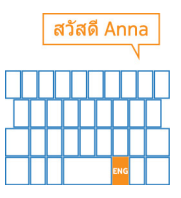

#### <span id="page-26-0"></span>**Vyhľadávanie v telefóne a na webe**

Objavujte telefón, web a svet vonku. Vďaka vyhľadávaniu Bing môžete používať klávesnicu na obrazovke alebo zadávať hľadané slová hlasom. Fotoaparát telefónu môžete použiť tiež na skenovanie materiálov, ako sú čiarové kódy, knihy, obálky diskov DVD, a na získanie ďalších informácií o tom, čo váš telefón rozpoznáva.

Niektoré služby nemusia byť dostupné vo všetkých krajinách a môžu sa poskytovať len vo vybraných jazykoch.

#### **Hľadanie na webe**

- 1 Stlačte tlačidlo  $\Omega$ .
- 2 Do vyhľadávacieho poľa zadajte vyhľadávacie slovo a potom vyberte položku →. Môžete si tiež vybrať z navrhovaných zhôd.

**Tip:** Ak chcete zobraziť súvisiace výsledky, potiahnite prstom na položku **local** alebo **images**.

## **Použitie hlasového vyhľadávania**

- 1 Stlačte tlačidlo  $\Omega$ .
- 2 Vo vyhľadávacom poli vyberte ikonu (!).
- 3 Vyslovte príkaz **Find** alebo **Search for** a vyhľadávacie slovo.

Hlasové vyhľadávanie je momentálne k dispozícii v nasledujúcich krajinách: Kanada, Francúzsko, Nemecko, Taliansko, Španielsko, Spojené kráľovstvo a Spojené štáty.

## **Vyhľadávanie vo vnútri aplikácie**

- 1 V aplikácii, ako napríklad Marketplace, vyberte položku  $\mathcal{P}_k$
- 2 Do vyhľadávacieho poľa zadajte vyhľadávacie slovo a potom vyberte položku →. Môžete si tiež vybrať z navrhovaných zhôd.

## **Použitie vizuálneho vyhľadávania**

- 1 Stlačte tlačidlo  $\Omega$ .
- 2 Vyberte ikonu @ a prezerajte text, kódy QR alebo čiarové kódy.

<span id="page-27-0"></span>**Tip:** Ak chcete preložiť alebo vyhľadať naskenovaný text na webe, vyberte položku **scan text**.

#### **Ovládanie telefónu hlasom**

Máte plné ruky, ale musíte použiť telefón? Pomocou hlasu môžete uskutočniť hovor, odoslať textovú správu, vyhľadávať na webe alebo otvoriť aplikáciu.

Táto funkcia nemusí byť k dispozícii vo všetkých jazykoch.

- 1 Stlačte a podržte tlačidlo
- 2 Vyslovte hlasový príkaz.

**Príklad:** Ak chcete vyhľadať svoj plán, vyslovte príkaz **Open calendar**.

**Tip:** Ak chcete viac príkladov, vyslovte príkaz **Help**.

#### **Indikátory v stavovom riadku**

Stavový riadok v hornej časti obrazovky ukazuje aktuálny čas, stav batérie, intenzitu signálu a ďalšie informácie.

**Tip:** Ak chcete zobraziť skryté ikony, ťuknite na stavový riadok.

Intenzita signálu "[PL}{H\@@\$\$\$@@`\\\^\$\\ Dátové pripojenie GPRS je otvorené. Dátové pripojenie EDGE je otvorené. Telefón je pripojený k sieti 3G. Dátové pripojenie HSDPA/HSUPA je otvorené. Pripojenie k sieti Wi-Fi je dostupné. Pripojenie k sieti Wi-Fi je aktívne. Zariadenie Bluetooth je pripojené k telefónu. Hovory sú presmerované na iné číslo alebo do hlasovej schránky. V telefóne nie je SIM karta. SIM karta je zablokovaná a nemožno používať služby mobilných sietí. Na odblokovanie je potrebné zadať kód PIN. Telefón využíva službu roaming a nie domácu mobilnú sieť. Niektorá aplikácia alebo služba používa informácie o vašej polohe. Tichý režim je zapnutý. Režim v lietadle je zapnutý. Režim vibrovanie je zapnutý. Úroveň nabitia batérie. Režim šetriča batérie je zapnutý. Batéria sa nabíja.

<span id="page-28-0"></span>Ikony sa môžu líšiť v závislosti od regiónu alebo poskytovateľa sieťových služieb.

## **Používanie telefónu v režime v lietadle**

Na miestach, kde nechcete uskutočňovať alebo prijímať hovory, ale chcete mať prístup k hudbe, videám a hrám v režime offline, môžete zapnúť flight mode.

Vyberte položku > a potom prepnite položku **flight mode** na možnosť **On** .

Keď je flight mode zapnutý, pripojenie k mobilným sieťam sa zatvorí. Zablokujú sa všetky rádiofrekvenčné signály prenášané medzi telefónom a mobilnou sieťou.

Aj keď je flight mode zapnutý, môžete sa pripojiť k sieti Wi-Fi, aby ste mohli napríklad čítať e-maily alebo prezerať internet. Môžete tiež používať pripojenie Bluetooth.

Keď je používanie mobilných telefónov zakázané alebo by mohlo spôsobiť rušenie alebo nebezpečenstvo, vypnite telefón. Dodržiavajte všetky platné bezpečnostné predpisy a pravidlá.

## **Predĺženie výdrže batérie**

Ak máte pocit, že musíte často siahať po nabíjačke, existujú kroky, ktorými môžete znížiť spotrebu energie telefónu. Dôležité je, aby ste našli rovnováhu medzi tým, ako získať maximum z telefónu a dosiahnuť pri tom potrebnú výdrž batérie.

- Batériu treba vždy úplne nabiť.
- Zapnite režim šetriča batérie.

**Tip:** Ak chcete skontrolovať stav batérie a zapnúť režim šetriča batérie, vyberte položku → > **ø** a battery saver.

## **Šetrenie batérie pomocou možností zvuku a displeja**

- Stlmte nepotrebné zvuky, ako napríklad zvuky pri stláčaní tlačidiel.
- Vhodnejšie je používať drôtové slúchadlá ako reproduktor.

# **Nastavenie displeja telefónu tak, aby sa po krátkom čase vypol**

Vyberte položku → a **lock+wallpaper** > Screen times out after.

## **Zatvorenie fotoaparátu**

Po skončení fotografovania stlačte tlačidlo ←.

## **Používanie tmavého motívu**

Vyberte položku  $\Theta$  >  $\bullet$  **a** theme > Background > Dark.

## <span id="page-29-0"></span>**Zníženie jasu obrazovky**

Vyberte položku → >  $\bullet$  a brightness, prepnite položku Automatically adjust na možnosť Off ∏<sub>ie</sub> a vyberte požadovanú úroveň.

## **Používanie len vybraných sieťových pripojení**

- Ak počúvate hudbu alebo používate telefón iným spôsobom, ale nechcete uskutočňovať ani prijímať hovory, zapnite režim flight mode.
- Nastavíte telefón tak, aby kontroloval novú poštu zriedkavejšie.
- Pripojenie Bluetooth zapínajte len v prípade potreby.
- Na pripojenie k internetu používajte radšej pripojenie k sieti Wi-Fi než mobilné dátové pripojenie.
- Vypnite vyhľadávanie dostupných sietí Wi-Fi. Vyberte položku (+) > **položia** WiFi a prepnite položku **WiFi networking** na možnosť **Off** .

## **Hovory**

#### **Zavolanie kontaktu**

Na úvodnej obrazovke vyberte položku  $\left( \cdot \right)$  >  $\left( \cdot \right)$  a príslušný kontakt a číslo.

## **Vyhľadanie kontaktu**

Na úvodnej obrazovke vyberte položku  $\Gamma$  >  $\circ$  a začnite zadávať meno kontaktu.

## **Volanie naposledy vytáčaného čísla**

Pokúšate sa niekomu zavolať, ale on hovor neprijíma? Môžete mu veľmi jednoducho zavolať znova. V zobrazení histórie hovorov môžete nájsť informácie o hovoroch, ktoré ste uskutočnili a prijali.

Na úvodnej obrazovke vyberte položku k.

Vyberte položku  $\mathbb Q$  vedľa mena alebo telefónneho čísla.

## **Volanie do hlasovej schránky**

Prichádzajúce hovory môžete presmerovať do hlasovej schránky. V prípade, že hovor neprijmete, môžu volajúci nechať správu. Hlasová schránka je sieťová služba.

- 1 Vyberte položku  $\left\{ \cdot \right\}$  >  $\left( \cdot \right)$ .
- 2 Ak vás telefón požiada o heslo pre hlasovú schránku, zadajte ho.
- 3 Môžete si vypočuť hlasovú poštu, odpovedať na ňu, odstrániť ju alebo nahrať uvítaciu správu. Postupujte podľa zvukových pokynov.

## <span id="page-30-0"></span>**Zmena telefónneho čísla hlasovej schránky**

- 1 Vyberte položku > > **call settings** a číslo hlasovej schránky.
- 2 Zadajte nové číslo a vyberte položku **save**.

Ak číslo hlasovej schránky automaticky nastaví poskytovateľ sieťových služieb, nie je potrebné toto číslo meniť.

## **Presmerovanie hovorov do hlasovej schránky alebo na iné telefónne číslo**

Ak nemôžete prijímať prichádzajúce hovory, môžete ich presmerovať do hlasovej schránky alebo na iné telefónne číslo. Pred presmerovaním hovorov do hlasovej schránky ju nezabudnite nastaviť.

Ak chcete presmerovať prichádzajúci hovor do hlasovej schránky, vyberte položku **ignore**.

## **Presmerovanie hovorov na iné telefónne číslo**

- 1 Na úvodnej obrazovke vyberte položku **\chodnestings** > Call **forwarding**.
- 2 Do poľa **Forward calls to** zadajte telefónne číslo a vyberte položku **save**.

Ak chcete zistiť, či sa používa funkcia presmerovanie hovoru signalizovaná ikonou **(→** ťuknite na hornú časť obrazovky.

Presmerovanie hovorov je sieťová služba. Ďalšie informácie si vyžiadajte od poskytovateľa sieťových služieb.

## **Uskutočnenie konferenčného hovoru**

Telefón podporuje konferenčné hovory medzi dvoma alebo viacerými ľuďmi. Maximálny počet účastníkov sa líši v závislosti od operátora siete. Konferenčný hovor je sieťová služba.

<span id="page-31-0"></span>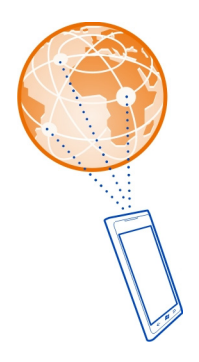

- 1 Zavolajte prvému účastníkovi.
- 2 Ak chcete zavolať inému účastníkovi, vyberte položku  $\mathbf{C}^+$  a uskutočnite hovor.
- 3 Po prijatí hovoru začnite konferenčný hovor výberom položky  $\hat{\mathbf{T}}$ .

#### **Pridanie nového účastníka ku konferenčnému hovoru**

Zavolajte inému účastníkovi a pridajte nový hovor ku konferenčnému hovoru výberom položky 1.

## **Súkromná konverzácia s účastníkom konferenčného hovoru**

Vyberte položku  $\rightarrow$  a meno príslušnej osoby alebo telefónne číslo. Konferenčný hovor sa na telefóne podrží. Ostatní účastníci môžu v konferenčnom hovore pokračovať.

Ak sa chcete vrátiť do konferenčného hovoru, vyberte položku  $\uparrow$ .

## **Ukončenie aktívneho konferenčného hovoru**

Vyberte položku **end call**.

#### **Stíšenie prichádzajúceho hovoru**

Pri prichádzajúcom hovore stlačte tlačidlo hlasitosti alebo otočte telefón displejom nadol.

<span id="page-32-0"></span>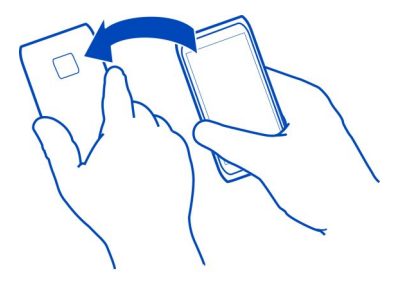

#### **Zavolanie kontaktu aktiváciou hlasom**

Na uskutočňovanie hovorov prostredníctvom telefónu môžete použiť svoj hlas.

Táto funkcia nemusí byť k dispozícii vo všetkých jazykoch.

- 1 Stlačte a podržte tlačidlo
- 2 Vyslovte **Call** a meno kontaktu.

Ak chcete uskutočňovanie hovoru zrušiť, stlačte tlačidlo  $\leftarrow$ .

**Tip:** Svoj hlas môžete použiť aj na uskutočnenie telefonického hovoru prostredníctvom náhlavnej súpravy Bluetooth.

# **Kontakty a služby sociálnych sietí**

#### **Kontakty O centre Ľudia**

V centre People môžete ukladať a usporadúvať telefónne čísla priateľov, ich adresy a ďalšie kontaktné informácie. Môžete sa tiež spojiť so svojimi priateľmi prostredníctvom služieb sociálnych sietí.

Služby sociálnych sietí sú službami tretích strán. Neposkytuje ich spoločnosť Nokia. Pozrite si nastavenia ochrany osobných údajov používanej služby sociálnej siete, pretože informácie možno budete zdieľať s veľkým počtom ľudí. Na zdieľanie informácií v tejto službe sa vzťahujú podmienky používania služby sociálnej siete. Oboznámte sa s podmienkami používania príslušnej služby a spôsobmi ochrany osobných údajov.

Používanie služieb alebo sťahovanie obsahu môže vyžadovať prenos veľkého množstva dát, čo môže viesť k poplatkom za prenos.

## **34 Kontakty a služby sociálnych sietí**

#### **Vytvorenie, úprava a odstránenie kontaktu**

V centre People môžete ukladať telefónne čísla priateľov, adresy a ďalšie informácie.

Vyberte položku **People** a potiahnite prstom na položku **all**.

#### **Pridanie nového kontaktu**

- 1 Vyberte položku (+) > new contact.
- 2 Ak ste prihlásení do niekoľkých kont, vyberte konto, s ktorým ste prepojili príslušný kontakt.
- 3 Vyberte kontaktné informácie, vyplňte požadované polia a vyberte položku (n).
- 4 Po pridaní podrobností vyberte položku (n).

## **Úprava kontaktu**

- 1 Vyberte požadovaný kontakt a položku .
- 2 Ak je na karte kontaktu s kontaktom prepojených niekoľko kont, vyberte niektoré konto.
- 3 Vyberte kontaktné informácie, upravte požadované polia a vyberte položku (n).

## **Odstránenie kontaktu**

- 1 Vyberte požadovaný kontakt a položku > **delete**.
- 2 Ak je na karte kontaktu s kontaktom prepojených niekoľko kont, vyberte niektoré konto a položku **delete**.

Kontakt sa odstráni z telefónu a okrem niekoľkých výnimiek aj zo služby online, kde je uložený.

## **Uloženie čísla z prijatého hovoru alebo prijatej správy**

Prijali ste hovor alebo správu od osoby, ktorej telefónne číslo ešte nemáte uložené v centre People? Číslo môžete jednoducho uložiť v novom alebo existujúcom zázname v zozname kontaktov.

## **Uloženie čísla z prijatého hovoru**

- 1 Na úvodnej obrazovke vyberte položku k.
- 2 Zo zoznamu histórie hovorov vyberte telefónne číslo a položku (n).
- $3$  Vyberte položku  $(A)$ , upravte telefónne číslo a typ telefónneho čísla a vyberte položku (R).
- 4 Upravte ďalšie kontaktné informácie vrátane mena a vyberte položku $\left(\widehat{\mathbf{H}}\right)$ .

## **Uloženie čísla z prijatej správy**

- 1 Na úvodnej obrazovke vyberte položku
- 2 V zozname konverzácií vyberte požadovanú konverzáciu.
- 3 V hornej časti obrazovky konverzácie vyberte telefónne číslo a položku (A).
- 4 Vyberte položku (+), upravte telefónne číslo a typ telefónneho čísla a vyberte položku (R).
- 5 Upravte ďalšie kontaktné informácie vrátane mena a vyberte položku (R).

## **Vyhľadanie kontaktu**

Centrum People je preplnené? Radšej ako prechádzať celým zoznamom kontaktov môžete vyhľadať požadované písmeno alebo sa naň rýchlo presunúť. Ak chcete uskutočniť hovor alebo odoslať správu požadovanému kontaktu, môžete tiež použiť hlasový príkaz.

Vyberte položku **People** a potiahnite prstom na položku **all**.

Vyberte položku  $\circled{e}$ ) a začnite písať meno kontaktu. Zoznam sa bude počas písania filtrovať.

## **Rýchle presunutie sa na požadované písmeno**

Najprv vyberte akékoľvek písmeno, potom požadované písmeno a rýchlo sa presuniete na požadované miesto v zozname kontaktov.

## **Obmedzenie počtu viditeľných kontaktov**

Vyberte položku > **settings** > **filter my contact list** a vyberte alebo zrušte označenie príslušných začiarkavacích políčok.

## **Použitie hlasového príkazu**

- 1 V ktoromkoľvek zobrazení stlačte a podržte tlačidlo ...
- 2 Vyslovte príkaz **Call** alebo **Text** a meno kontaktu. Niektoré jazyky nemusia byť podporované.

**Tip:** Pripnite si najdôležitejšie kontakty alebo skupiny kontaktov na úvodnú obrazovku. Vyberte a podržte príslušný kontakt a potom vyberte položku **pin to Start**.

## **Vytvorenie, úprava a odstránenie skupiny kontaktov**

Po vytvorení skupín kontaktov môžete odoslať správu niekoľkým ľuďom súčasne. Do jednej skupiny môžete napríklad priradiť členov rodiny a jednoduchšie ich zastihnúť pomocou jedinej správy.

Vyberte položku **People** a potiahnite prstom na položku **all**.

## **Pridanie novej skupiny kontaktov**

1 Vyberte položku (+) > new group.

## **36 Kontakty a služby sociálnych sietí**

- 2 Zadajte názov pre skupinu.
- 3 Vyberte položku **add a contact** a požadovaný kontakt. Ak chcete pridať ďalší kontakt, znova vyberte položku **add a contact**.
- 4 Vyberte položku  $\left(\widehat{\mathbf{H}}\right)$

## **Úprava skupiny kontaktov**

Vyberte požadovanú skupinu a položku $\mathcal{D}$ .

## **Premenovanie skupiny**

Vyberte názov skupiny a zadajte nový názov.

## **Pridanie nového kontaktu**

Vyberte položku **add a contact** a požadovaný kontakt.

## **Odstránenie kontaktu**

Vyberte príslušný kontakt a položku **remove from group** > **Remove**.

## **Zmena preferovaných kontaktných informácií o kontakte**

Vyberte kontakt a informácie, ktoré chcete zmeniť, a keď skončíte, vyberte položku  $\left( \bigcap_{i=1}^{n} a_i \right)$ 

## **Odstránenie skupiny kontaktov**

Vyberte požadovanú skupinu a položku > **delete** > **delete**.

## **Prepojenie kontaktov**

Máte kontaktné informácie týkajúce sa jednej osoby z rôznych služieb sociálnych sietí alebo e-mailové kontá ako samostatné kontaktné záznamy? Viaceré kontakty môžete prepojiť tak, aby sa ich informácie zobrazovali na jedinej karte kontaktu.

Vyberte položku **People** a potiahnite prstom na položku **all**.

## **Prepojenie dvoch alebo viacerých kontaktov**

- 1 Vyberte hlavný kontakt, ktorý chcete prepojiť, a položku ...
- 2 Vyberte položku **choose a contact** a kontakt, ktorý chcete prepojiť.

## **Zrušenie prepojenia kontaktu**

- 1 Vyberte hlavný kontakt a položku (...)
- 2 Vyberte kontakt, pre ktorý chcete zrušiť prepojenie, a položku **unlink**.
## **Kopírovanie kontaktov zo SIM karty do telefónu**

Ak máte kontakty uložené na SIM karte, môžete ich skopírovať do telefónu. Ku kontaktom uloženým v telefóne môžete pridať viac podrobností, napríklad alternatívne telefónne čísla, adresy alebo obrázok.

- 1 Vyberte položku **People**.
- 2 Zvoľte položku > **settings** > **import SIM contacts**.

#### **Sociálne siete Nastavenie konta**

Nastavte kontá v službách sociálnych sietí.

Vyberte položku → >  $\bullet$  a email+accounts.

Vyberte položku **add an account** a názov služby a postupujte podľa zobrazených pokynov.

## **Zmena fotografie profilu**

Po nastavení konta Facebook alebo Windows Live v telefóne sa fotografia profilu jednej z týchto služieb sociálnych sietí stane zároveň fotografiou vašej karty kontaktu v telefóne. Ak zmeníte fotografiu v telefóne, môžete zároveň aktualizovať profily v službách Facebook a Windows Live.

Vyberte položku **People** a potiahnite prstom na položku **all**.

- 1 Vyberte vlastnú kartu kontaktu a svoju fotografiu.
- 2 Znova vyberte príslušnú fotografiu a v centre Pictures vyberte novú fotografiu.
- 3 Ak chcete upraviť orezanie fotografie, otočte fotografiu dookola a vyberte položku $\overline{\langle \cdot \rangle}$ .
- 4 Ak chcete nastaviť miesto aktualizácie fotografie, vyberte položku **Post to**, vyberte alebo zrušte označenia začiarkavacích políčok a vyberte položku  $\overline{\langle \cdot \rangle}$ .
- 5 Vyberte položku (=0).

## **Zobrazenie aktualizácií stavu vašich priateľov**

Po nastavení služieb sociálnych sietí v telefóne môžete sledovať aktualizácie stavu vašich priateľov v centre People.

Vyberte položku **People** a potiahnite prstom na položku **what's new**.

### **Uverejnenie stavu**

Ak máte chuť osloviť svojich priateľov, dajte im vedieť, čo máte na mysli. Uverejňujte svoje stavy v službách sociálnych sietí, ktoré používate.

Vyberte položku **People** a potiahnite prstom na položku **all**.

- 1 Vyberte vlastnú kartu kontaktu a položku **post a message**.
- 2 Napíšte správu.
- 3 V poli **Post to** vyberte začiarkavacie políčko vedľa každého konta, na ktorom chcete správu uverejniť, a vyberte položku  $\heartsuit$ .
- 4 Vyberte položku .

## **Napísanie príspevku na stenu priateľa**

V službe Facebook sa môžete skontaktovať s priateľmi tak, že im napíšete príspevok na stenu v službe Facebook alebo okomentujete aktualizácie ich stavu.

Vyberte položku **People**.

- 1 Potiahnite prstom na položku **all**.
- 2 Vyberte profil priateľa v službe Facebook a položku **write on wall**.
- 3 Napíšte text správy a vyberte položku  $\equiv$ .

## **Komentár k príspevku priateľa**

- 1 Potiahnite prstom na položku **what's new**. Zobrazia sa najnovšie príspevky od vašich priateľov.
- 2 V príspevku vyberte položku  $\pm$ .
- 3 Napíšte komentár a vyberte položku .

## **Poslanie fotografie do služby**

Po odfotografovaní pošlite fotografiu na web, aby všetci vaši priatelia mohli vidieť, čo máte nové. Môžete tiež nastaviť telefón tak, aby automaticky posielal fotografie do služieb sociálnych sietí.

Vyberte položku **Pictures**.

- 1 Vo fotoalbumoch prechádzajte fotografiami, ktoré chcete zdieľať.
- 2 Vyberte a podržte príslušnú fotografiu a vyberte položku **share...**.
- 3 Vyberte metódu zdieľania. Môžete ju odoslať v textovej správe alebo e-mailom alebo ju poslať do služieb sociálnych sietí.
- 4 Pridajte popis fotografie, ak chcete, a vyberte položku .

# **Internet**

## **Internetové pripojenia**

## **Určenie, ako sa má telefón pripájať na internet**

Účtuje si poskytovateľ sieťových služieb pevný poplatok za prenos dát alebo platíte podľa používania? Ak chcete používať optimálnu metódu pripojenia, zmeňte nastavenia siete Wi-Fi a mobilného dátového pripojenia.

Vyberte ikonu  $\Theta$  >  $\Phi$ .

## **Používanie pripojenia Wi-Fi**

- 1 Vyberte položku **WiFi**.
- 2 Uistite sa, že položka **WiFi networking** je prepnutá na možnosť **On** .
- 3 Vyberte pripojenie, ktoré chcete použiť.

Používanie pripojenia Wi-Fi je vo všeobecnosti rýchlejšie a lacnejšie ako používanie mobilného dátového spojenia. Ak je k dispozícii pripojenie k sieti Wi-Fi aj mobilné dátové pripojenie, telefón bude používať pripojenie k sieti Wi-Fi.

# **Používanie mobilného dátového spojenia**

- 1 Vyberte položku **mobile network**.
- 2 Prepnite položku **Data connection** na možnosť **On** .

# **Používanie mobilného dátového spojenia pri roamingu**

Vyberte položku **mobile network** > **Data roaming options** > **roam**.

Dátový roaming znamená používanie telefónu na prijímanie dát cez siete, ktoré váš poskytovateľ sieťových služieb nevlastní ani neprevádzkuje.

Pripájanie k internetu pri roamingu, najmä ak ste v zahraničí, môže výrazne zvýšiť poplatky za prenos dát.

Ak chcete používať rýchlejšie dostupné mobilné pripojenie, vyberte položku **Highest connection speed** a požadované pripojenie. Ak je intenzita signálu vo vašej oblasti nízka, vyhľadávanie najrýchlejšej dostupnej siete alebo snaha zachovať pripojenie k nej môže zvýšiť spotrebu energie batérie.

Prístupové body pre mobilné dátové pripojenie vám môže poslať poskytovateľ sieťových služieb. Prístupové body môžete pridávať manuálne.

## **Manuálne pridanie prístupového bodu pre mobilné dátové pripojenie**

- 1 Vyberte položku **mobile network** > **add APN**.
- 2 Do poľa **APN** napíšte adresu APN.
- 3 Zadajte meno používateľa a heslo konta mobilného dátového pripojenia.

4 Ak adresa APN používa server proxy, napíšte adresu a číslo portu do príslušných polí.

Ak neskôr zmeníte poskytovateľa sieťových služieb, pokyny na získanie nastavení internetu nájdete na adrese [www.nokia.com/support.](http://www.nokia.com/support)

## **O pripojeniach k sieti Wi-Fi**

Vyberte položku → >  $\bullet$  a WiFi.

**Tip:** Telefón bude pravidelne vyhľadávať dostupné pripojenia a upozorňovať vás na ne. Upozornenie sa na krátky čas zobrazí v hornej časti obrazovky. Ak chcete spravovať pripojenia k sieti Wi-Fi, vyberte príslušné upozornenie.

**Dôležité:** Ak chcete zvýšiť bezpečnosť pripojenia Wi-Fi, používajte šifrovanie. Používanie šifrovania znižuje riziko, že sa k vaším dátam dostanú iné osoby.

**Upozornenie:** Používanie pripojenia Wi-Fi môže byť v niektorých krajinách obmedzené. Vo Francúzsku je napríklad používanie pripojenia Wi-Fi povolené iba v interiéri. Po 1. júli 2012 EÚ ruší obmedzenie týkajúce sa vonkajšieho používania technológie Wi-Fi vo Francúzsku. Ďalšie informácie získate na miestnych úradoch.

## **Pripojenie k sieti Wi-Fi**

Pripojenie k sieti Wi-Fi je efektívny spôsob prístupu na internet. K sieťam Wi-Fi sa môžete pripájať na verejných miestach, napríklad v knižnici alebo internetovej kaviarni.

Vyberte položku → >  $\bullet$  a WiFi.

- 1 Uistite sa, že položka **WiFi networking** je prepnutá na možnosť **On** .
- 2 Vyberte pripojenie Wi-Fi, ktoré chcete použiť.

## **Pripojenie k skrytej sieti Wi-Fi**

- 1 Uistite sa, že položka **WiFi networking** je prepnutá na možnosť **On** .
- 2 Zvoľte položku advanced  $>$   $(+)$ .
- 3 Napíšte názov siete a potom vyberte položku **add**.

## **Zatvorenie pripojenia k sieti Wi-Fi**

Prepnite položku **WiFi networking** na možnosť **Off** .

## **Zatvorenie sieťového pripojenia**

Ak sa v aplikácii na pozadí používa internetové pripojenie, môžete ho ukončiť bez zatvorenia aplikácie.

Vyberte ikonu  $\Theta$  >  $\Phi$ .

## **Zatvorenie všetkých mobilných dátových pripojení**

- 1 Vyberte položku **mobile network**.
- 2 Prepnite položku **Data connection** na možnosť **Off** .

## **Zatvorenie všetkých pripojení k sieti Wi-Fi**

- 1 Vyberte položku **WiFi**.
- 2 Prepnite položku **WiFi networking** na možnosť **Off** .

## **Zatvorenie všetkých sieťových pripojení**

- 1 Vyberte položku **flight mode**.
- 2 Prepnite položku **Status** na možnosť **On** .

## **Zdieľanie mobilného dátového pripojenia**

Chcete používať internet v prenosnom počítači, ale nemáte potrebný prístup? Keď bezdrôtovo prepojíte telefón s počítačom alebo iným zariadením, môžete používať svoje mobilné dátové pripojenie v danom zariadení. Vytvorí sa pripojenie k sieti Wi-Fi.

- 1 Vyberte položku → > **D** a Internet Sharing.
- 2 Prepnite položku **Sharing** na možnosť **On** .
- 3 Ak chcete zmeniť názov pripojenia, vyberte položku **setup** > **Broadcast name** a potom napíšte názov.

Môžete zadať aj heslo pre dané pripojenie.

4 Vyberte pripojenie v druhom zariadení.

Druhé zariadenie využíva dáta z programu prenosu dát, čo môže viesť k poplatkom za prenos. Informácie o dostupnosti a poplatkoch si vyžiadajte od poskytovateľa sieťových služieb.

#### **Internet O webovom prehliadači**

Vyberte položku e.

Prečítajte si novinky zo sveta a navštívte svoje obľúbené webové lokality. Na zobrazenie internetových webových stránok môžete použiť aplikáciu Internet Explorer 9 Mobile v telefóne.

Ak chcete prezerať web, potrebujete pripojenie k internetu.

#### **Prezeranie webu** Vyberte ikonu **e**.

#### **42 Internet**

**Tip:** Ak od poskytovateľa sieťových služieb nemáte paušálny program prenosu dát, poplatky za prenos dát na telefónnom účte môžete ušetriť tak, že na pripojenie k internetu použijete sieť Wi-Fi.

#### **Prechod na webovú lokalitu**

Do panela s adresou napíšte webovú adresu a potom vyberte položku →.

#### **Hľadanie na internete**

Do panela s adresou napíšte vyhľadávacie slovo a potom vyberte položku  $\rightarrow$ .

#### **Priblíženie alebo vzdialenie zobrazenia**

Položte dva prsty na displej a posúvajte ich od seba alebo k sebe.

**Tip:** Ak chcete niektorú časť webovej stránky rýchlo priblížiť, dvakrát ťuknite na displej. Ak ju chcete vzdialiť, opäť dvakrát ťuknite na displej.

Otvoriť môžete najviac 6 kariet prehliadača súčasne a prepínať medzi nimi.

#### **Otvorenie novej karty**

Vyberte položku  $\bullet \bullet \bullet$  > tabs > (+).

### **Prepínanie medzi kartami**

Vyberte položku > **tabs** a príslušnú kartu.

### **Zatvorenie karty**

Vyberte položku (x).

### **Odoslanie webového odkazu**

Vyberte položku > **share page** a spôsob zdieľania.

Vyrovnávacia pamäť (cache) je oblasť pamäte, ktorá slúži na dočasné ukladanie dát. Ak ste pristupovali alebo ste sa pokúšali pristupovať k dôverným informáciám alebo zabezpečenej službe, pre ktoré sa vyžadovalo zadanie hesla, po každom takomto použití vyrovnávaciu pamäť vyprázdnite.

### **Vyprázdnenie vyrovnávacej pamäte**

Zvoľte položku > **settings** > **delete history**.

### **Pridanie webovej lokality medzi obľúbené položky**

Ak stále navštevujete rovnaké webové lokality, zjednodušte si k nim prístup tak, že si ich pridáte medzi obľúbené položky.

Vyberte položku e.

Počas prezerania vyberte položku ••• > add to favourites.

### **Prechod na obľúbenú webovú lokalitu**

Vyberte položku > **favourites** a príslušnú webovú lokalitu.

**Tip:** Obľúbené webové lokality si môžete pripnúť na úvodnú obrazovku. Počas prezerania webovej lokality vyberte položku > **pin to start**.

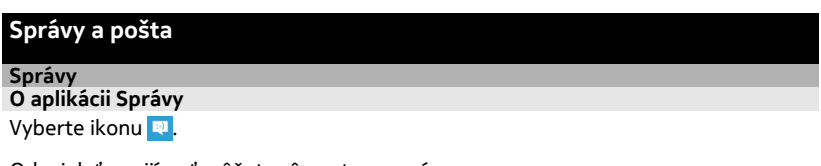

Odosielať a prijímať môžete rôzne typy správ:

- textové správy,
- multimediálne správy s obrázkami,
- okamžité správy.

Správy a komunikácia medzi vami a konkrétnym kontaktom sa usporadúvajú do konverzácií.

Keď sa chcete spojiť s konkrétnym kontaktom, telefón vám pomôže vybrať ten najlepší spôsob. Ak je príslušný kontakt prihlásený do služby konverzácie, môžete mu poslať okamžitú správu. Ak prihlásený nie je, môžete mu poslať textovú správu.

Ak vytvoríte skupiny kontaktov, napríklad rodina alebo kolegovia, môžete správu poslať celej skupine.

Môžete odosielať textové správy, ktoré majú viac znakov, ako je limit pre jednu správu. Dlhšie správy sa odošlú ako dve alebo viaceré správy. Za takéto správy môže poskytovateľ služieb účtovať zodpovedajúce poplatky.

Znaky s diakritikou alebo inými značkami a znaky niektorých jazykov zaberajú viac miesta, čím obmedzujú počet znakov, ktoré možno odoslať v jednej správe.

Používanie služieb alebo sťahovanie obsahu môže vyžadovať prenos veľkého množstva dát, čo môže viesť k poplatkom za prenos.

### **Poslanie správy**

Vďaka textovým a multimediálnym správam sa môžete rýchlo skontaktovať s priateľmi a rodinou. K multimediálnej správe môžete pripájať obrázky.

Zvoľte položku **.** 

- 1 Zvoľte položku  $(F)$ .
- 2 Ak chcete pridať príjemcu zo zoznamu kontaktov alebo zadať telefónne číslo, vyberte položku (+). Pridať môžete viacerých príjemcov.
- 3 Vyberte pole správy a napíšte text správy.
- 4 Ak chcete pridať prílohu, zvoľte položku (0) a požadovaný súbor.
- 5 Vyberte položku ...

## **Odpovedanie na správu**

- 1 Zvoľte konverzáciu, ktorá obsahuje požadovanú správu.
- 2 Vyberte pole správy, napíšte odpoveď a potom vyberte položku .

## **Poslanie správy ďalej**

- 1 Zvoľte konverzáciu, ktorá obsahuje požadovanú správu.
- 2 Stlačte a podržte príslušnú správu a potom vyberte položku **forward**.
- 3 Ak chcete pridať príjemcu zo zoznamu kontaktov alebo zadať telefónne číslo, vyberte položku $(F)$ .
- 4 Vyberte položku .

Poslanie správy s prílohou môže byť drahšie ako poslanie bežnej textovej správy. Ďalšie informácie si vyžiadajte od poskytovateľa služieb.

Ak je položka, ktorú vkladáte do multimediálnej správy, príliš veľká pre danú sieť, zariadenie ju môže automaticky zmenšiť.

Multimediálne správy môžu prijímať a zobrazovať iba kompatibilné prístroje. Zobrazenie správ sa v rôznych prístrojoch môže líšiť.

## **Odoslanie správy skupine ľudí**

Chcete odoslať správu všetkým členom svojej rodiny? Ak ste ich priradili k jednej skupine, môžete odoslať textovú správu alebo e-mail všetkým súčasne.

Vyberte položku **People**.

Vyberte požadovanú skupinu a položku **text** alebo **send email** a napíšte a pošlite správu.

## **Konverzácia s priateľmi**

Vyberte položku

Na konverzáciu potrebujete konto Windows Live.

Skôr ako začnete konverzovať, nastavte príslušnú službu konverzácie. Potiahnite prstom doľava na položku **online** a potom postupujte podľa pokynov zobrazených v telefóne.

- 1 Ak ste sa ešte neprihlásili do služby konverzácie, prihláste sa.
- 2 V centre People vyberte kontakt, s ktorým chcete konverzovať. Konverzovať môžete aj so skupinou ľudí.
- 3 Napíšte text správy a potom vyberte položku  $\widehat{H}$ .

#### **Zobrazenie konverzácie**

Správy, ktoré ste odoslali konkrétnemu kontaktu alebo ktoré ste od neho prijali, si môžete pozrieť v jednej konverzácii a pokračovať v tej istej konverzácii. Konverzácia môže obsahovať textové správy, multimediálne správy a okamžité správy.

Na úvodnej obrazovke vyberte položku **a príslušnú konverzáciu**.

### **Odpovedanie na správu v konverzácii**

Vyberte pole správy, napíšte odpoveď a potom pošlite správu.

### **Odstránenie konverzácie**

V zobrazení threads vyberte a podržte príslušnú konverzáciu a potom vyberte položku **delete**.

Nová správa sa po odoslaní pridá do aktuálnej konverzácie. Ak neexistuje žiadna konverzácia, začne sa nová.

Keď otvoríte prijatú správu z úvodnej obrazovky, správa sa otvorí v zobrazení konverzácie.

#### **Pošta**

### **O aplikácii Pošta**

Na úvodnej obrazovke vyberte poštovú schránku.

Pomocou telefónu môžete čítať poštu a odpovedať na ňu, keď ste na cestách. Poštové schránky môžete tiež skombinovať, aby ste mohli vidieť všetky e-maily v zjednotenom priečinku doručenej pošty.

E-maily sú usporiadané do konverzácií.

### **Pridanie poštovej schránky**

Do telefónu môžete pridať niekoľko poštových schránok.

Vyberte položku > > **email+accounts**.

## **46 Správy a pošta**

- 1 Vyberte položku **add an account** a požadované konto.
- 2 Do príslušných polí zadajte meno používateľa a heslo.
- 3 Vyberte položku **sign in**.

# **Odstránenie poštovej schránky**

Vyberte a podržte príslušnú poštovú schránku a vyberte položku **delete**.

## **Zobrazenie niekoľkých poštových schránok v zjednotenom priečinku doručenej pošty**

Ak máte viac ako jedno poštové konto, môžete si vybrať, ktoré priečinky doručenej pošty chcete spolu prepojiť v zjednotenom priečinku doručenej pošty. Zjednotený priečinok doručenej pošty vám umožní okamžite zobraziť všetky e-maily.

## **Prepojenie priečinkov doručenej pošty**

- 1 Na úvodnej obrazovke vyberte poštovú schránku.
- 2 Zvoľte položku > **link inboxes**.
- 3 Zo zoznamu **other inboxes** vyberte priečinky doručenej pošty, ktoré chcete prepojiť s prvým priečinkom.
- 4 Vyberte položku **rename linked inbox**, zadajte nový názov a vyberte položku . Na úvodnú obrazovku sa pripne nový zjednotený priečinok doručenej pošty.

# **Zrušenie prepojenia priečinkov doručenej pošty**

- 1 Na úvodnej obrazovke vyberte zjednotený priečinok doručenej pošty.
- 2 Zvoľte položku > **linked inboxes**.
- 3 Zo zoznamu **this inbox** vyberte priečinky doručenej pošty, pre ktoré chcete zrušiť prepojenie, a položku **unlink**.

# **Čítanie prijatej pošty**

Pomocou telefónu môžete čítať poštu a odpovedať na ňu.

Na úvodnej obrazovke vyberte poštovú schránku.

V priečinku doručenej pošty vyberte požadovaný e-mail.

**Tip:** Ak chcete zobrazenie priblížiť alebo vzdialiť, položte dva prsty na displej a posúvajte ich k sebe alebo od seba.

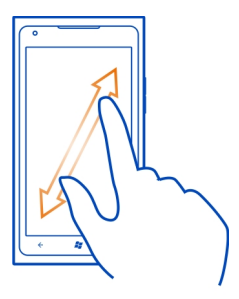

## **Otvorenie prílohy**

Vyberte požadovanú prílohu. Ak ste príslušnú prílohu do telefónu ešte nestiahli, vyberte požadovanú prílohu a po jej stiahnutí do telefónu ju znova vyberte.

## **Uloženie prílohy**

Otvorte požadovanú prílohu a potom vyberte položku > **save to phone**.

## **Odpovedanie na poštu**

- 1 Vyberte položku හි).
- 2 Ak chcete odpovedať iba odosielateľovi, vyberte položku **reply**. Ak chcete odpovedať odosielateľovi a všetkým ostatným príjemcom, vyberte položku **reply all**.

## **Poslanie e-mailu ďalej**

Vyberte ikonu **forward**.

## **Odstránenie e-mailu**

Otvorte príslušný e-mail a potom vyberte položku (ii).

## **Odstránenie niekoľkých e-mailov súčasne**

V priečinku doručenej pošty ťuknite naľavo od e-mailu, ktorý chcete odstrániť. Vyberte príslušné začiarkavacie políčka, ktoré sa zobrazujú vedľa e-mailov, a potom vyberte položku (ii).

**Tip:** Ak e-mail obsahuje webovú adresu, ktorú chcete otvoriť vo webovom prehliadači telefónu, vyberte požadovanú adresu.

## **Odoslanie e-mailu**

Pomocou telefónu môžete písať a odosielať e-maily a pripájať súbory k e-mailom.

Na úvodnej obrazovke vyberte poštovú schránku.

- 1 Vyberte položku (+).
- 2 Ak chcete pridať príjemcu z centra People, v poli **To:** vyberte položku .
- 3 Ak chcete odstrániť príjemcu, vyberte meno alebo poštovú adresu a vyberte položku **Remove**.
- 4 Do poľa **Subject:** zadajte predmet.
- 5 Napíšte e-mail.
- 6 Ak chcete pripojiť súbor, vyberte položku  $\left(\mathbb{D}\right)$ .
- 7 Ak chcete odoslať e-mail, vyberte položku .

### **Otvorenie e-mailu z úvodnej obrazovky**

Na úvodnej obrazovke môžete mať pripnutých niekoľko poštových schránok. Vyhraďte jednu dlaždicu napríklad pre obchodné e-maily, inú pre súkromné aktivity. Do jednej dlaždice tiež môžete skombinovať niekoľko poštových schránok.

Z dlaždíc môžete vidieť, či ste prijali nový e-mail, ako aj počet neprečítaných e-mailov. Ak si chcete prečítať e-mail, vyberte príslušnú dlaždicu.

# **Foto-Video**

#### **O fotoaparáte**

Ak chcete otvoriť fotoaparát, stlačte tlačidlo fotoaparátu.

Načo by ste nosili fotoaparát, keď vám telefón poskytuje všetko potrebné na zachytenie spomienok? S fotoaparátom v telefóne môžete jednoducho fotografovať, ako aj nahrávať videá.

Fotografie a videá môžete neskôr zobraziť v telefóne a odoslať ich rodine a priateľom. Fotografie môžete tiež jednoducho zdieľať na internete.

### **Nasnímanie fotografie**

Ak chcete otvoriť fotoaparát, stlačte tlačidlo fotoaparátu.

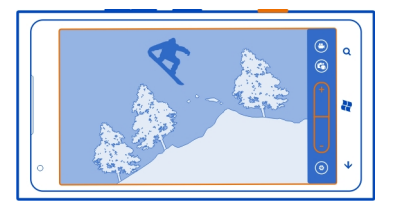

- 1 Ak chcete záber priblížiť alebo vzdialiť, vyberte symbol **+** alebo **–** v položke G .
- 2 Ak chcete zaostriť, dopoly stlačte a podržte tlačidlo fotoaparátu. Keď biely obdĺžnik prestane blikať, zaostrenie je uzamknuté.

**Tip:** Keď je zaostrenie uzamknuté, môžete držať tlačidlo fotoaparátu dopoly stlačené a zmeniť kompozíciu fotografie.

3 Ak chcete nasnímať fotografiu, stlačte tlačidlo fotoaparátu úplne nadol.

Telefónom nehýbte, kým sa fotografia neuloží a kým fotoaparát nie je pripravený nasnímať novú fotografiu.

Ak chcete zobraziť fotografiu, ktorú ste práve nasnímali, potiahnite prstom doprava. Fotografie sa uložia do priečinka **Camera Roll** v centre Pictures.

## **Nasnímanie fotografie bez použitia tlačidla fotoaparátu**

- 1 Ak chcete zaostriť na objekt alebo oblasť, ťuknite na objekt alebo oblasť na obrazovke.
- 2 Podržte telefón bez pohnutia, kým biely obdĺžnik neprestane blikať.

### **Nahrávanie videa**

Okrem fotografovania pomocou telefónu môžete špeciálne okamihy nasnímať aj ako videá.

- 1 Ak chcete otvoriť fotoaparát, stlačte tlačidlo fotoaparátu.
- 2 Ak chcete prepnúť z obrázkového režimu na videorežim, vyberte položku  $\bullet$ .
- 3 Ak chcete začať nahrávať, stlačte tlačidlo fotoaparátu. Spustí sa časovač.
- 4 Ak chcete nahrávanie zastaviť, stlačte tlačidlo fotoaparátu. Časovač sa zastaví. Ak si chcete pozrieť video, potiahnite prstom doprava a potom vyberte položku . Video sa uloží do priečinka **Camera Roll** v centre Pictures.

## **Tipy na použitie fotoaparátu**

Tu je niekoľko tipov, ktoré vám pomôžu získať maximum z fotoaparátu v telefóne.

#### **50 Foto-Video**

- Fotoaparát používajte oboma rukami, aby ste zabránili chveniu.
- Ak chcete záber priblížiť alebo vzdialiť, vyberte symbol **+** alebo **–** v položke C-¥ .

Po priblížení sa môže kvalita obrazu znížiť.

- Ak chcete prepínať medzi fotografovaním a nahrávaním videí, vyberte položku alebo $\mathbf{\Omega}$ .
- Ak chcete zmeniť nastavenia fotoaparátu, ako je blesk, režimy scény a rozlíšenie, vyberte položku  $\circledast$ a príslušné nastavenie.
- Ak počas niekoľkých minút nevykonáte žiadnu akciu, fotoaparát prejde do režimu spánku. Ak chcete fotoaparát aktivovať, stlačte vypínač a potom presuňte zablokovaný displej smerom nahor.

Pri používaní blesku dodržiavajte bezpečnú vzdialenosť. Nepoužívajte blesk pri fotografovaní ľudí a zvierat z bezprostrednej blízkosti. Pri fotografovaní nezakrývajte blesk.

### **Ako si urobiť autoportrét**

Autoportrét si urobíte jednoducho pomocou predného fotoaparátu.

Fotoaparát otvoríte stlačením tlačidla fotoaparátu.

- 1 Zvoľte ikonu $\mathbf \Omega$ .
- 2 Ak chcete záber priblížiť alebo vzdialiť, vyberte symbol **+** alebo **–** v položke C-¥ .
- 3 Ak chcete nasnímať fotografiu, stlačte tlačidlo fotoaparátu.

Telefónom nehýbte, kým sa fotografia neuloží a nezobrazí sa posledná fotografia.

**Tip:** Pomocou predného fotoaparátu môžete nahrávať aj videá. Ak chcete prepnúť na nahrávanie videa, zvoľte ikonu  $\bullet$ . Ak chcete začať nahrávať, stlačte tlačidlo fotoaparátu.

### **Nasnímanie fotografie zblízka**

Zaostriť na malé predmety, ako hmyz alebo kvety, môže byť zložité. Musíte fotoaparát premiestniť bližšie k predmetu. Ak chcete nasnímať ostré a jasné fotografie hoci aj tých najmenších detailov, použite režim záberu zblízka.

Ak chcete otvoriť fotoaparát, stlačte tlačidlo fotoaparátu.

## **Zapnutie režimu záberu zblízka**

Vyberte položku > **Scenes** > **Macro**.

## **Nasnímanie fotografie v tme**

Chcete mať lepšie fotografie aj pri slabom svetle? Použite nočný režim.

Ak chcete otvoriť fotoaparát, stlačte tlačidlo fotoaparátu.

## **Zapnutie nočného režimu**

Vyberte položku > **Scenes** > **Night**.

## **Nasnímanie fotografie pohybujúceho sa objektu**

Ste na športovom podujatí a chcete nasnímať akciu pomocou telefónu? Ak chcete nasnímať ostrejšie fotografie pohybujúcich sa ľudí, použite režim športu.

Ak chcete otvoriť fotoaparát, stlačte tlačidlo fotoaparátu.

## **Zapnutie režimu športu**

Vyberte položku > **Scenes** > **Sports**.

## **Ukladanie informácií o polohe do fotografií a videí**

Ak si chcete pamätať presné miesto, kde ste nasnímali konkrétnu fotografiu alebo video, môžete telefón nastaviť tak, aby automaticky zaznamenal polohu.

## **Zapnutie zaznamenávania polohy**

- 1 Vyberte položku $\Theta > 0$ .
- 2 Potiahnite prstom na položku **applications** a vyberte položku **pictures+camera**.
- 3 Prepnite položku **Include location information in pictures you take** na možnosť  $On \Box$

Ak chcete, aby boli informácie o polohe obsiahnuté vo fotografiách, keď ich posielate do služby zdieľania, ako je Facebook alebo SkyDrive, prepnite položku **Keep location information on uploaded pictures** na možnosť **On** .

## **Odoslanie fotografie alebo videa**

Fotografie a videá môžete odosielať pomocou multimediálnych správ alebo pošty.

# **Odoslanie fotografie alebo videa pomocou multimediálnej správy**

- 1 Vyberte položku **z**alikonu (+).
- 2 Ak chcete pridať príjemcu z centra People, vyberte položku  $(F)$ . Meno príjemcu alebo telefónne číslo môžete tiež napísať do poľa **To:**.
- 3 V prípade potreby napíšte aj správu.
- 4 Vyberte menu (0) > picture or video a potom prejdite do albumu, v ktorom sa nachádza príslušná fotografia alebo video.

**Tip:** Novú fotografiu môžete nasnímať aj počas písania správy. Vyberte menu > **picture or video** > , nasnímajte fotografiu a potom vyberte položku **accept**.

5 Vyberte ikonu .

## **Odoslanie fotografie poštou**

- 1 Na úvodnej obrazovke vyberte poštovú schránku.
- 2 Vyberte ikonu $(F)$ .
- 3 Ak chcete pridať príjemcu z centra People, vyberte položku (+).
- 4 Do poľa **Subject:** napíšte predmet.
- 5 Napíšte e-mail.
- 6 Vyberte ikonu  $\Omega$  a potom vyberte príslušný album a fotografiu.

**Tip:** Novú fotografiu môžete nasnímať aj počas písania e-mailu. Vyberte menu > , nasnímajte fotografiu a potom vyberte položku **accept**.

7 Vyberte ikonu .

**Tip:** Môžete tiež odoslať video z počítača. Po nahratí videa do telefónu pripojte telefón k počítaču pomocou kompatibilného kábla USB, skopírujte video do počítača pomocou aplikácie Zune a odošlite ho z počítača.

## **Zdieľanie fotografií a videí**

Po nasnímaní fotografie alebo nahratí videa ich môžete poslať do služby zdieľania, ako je Facebook alebo SkyDrive.

Ak chcete otvoriť fotoaparát, stlačte tlačidlo fotoaparátu.

## **Zdieľanie fotografií**

- 1 Nasnímajte fotografiu.
- 2 Potiahnite prstom doprava, ťuknite na fotografiu a podržte a potom vyberte položku **share...**.
- 3 Vyberte službu zdieľania, v prípade potreby napíšte popis a potom vyberte  $po$ ložku $\bigoplus$ .

## **Zdieľanie videa**

- 1 Nahrajte video.
- 2 Potiahnite prstom doprava, ťuknite na video a podržte a potom vyberte položku **share...**.
- 3 Vyberte službu zdieľania, v prípade potreby napíšte popis a potom vyberte položku .

**Tip:** Ak chcete zdieľanie zjednodušiť, môžete nastaviť službu Facebook alebo SkyDrive ako svoje konto na rýchle zdieľanie. Konto na rýchle zdieľanie sa nachádza v ponuke, keď spustíte zdieľanie.

Ak chcete nastaviť konto na rýchle zdieľanie, vyberte položku  $\Theta > \Phi$ , potiahnite prstom na položku **applications** a potom vyberte položku **pictures+camera** > **Quick Share Account** a konto.

Používanie služieb alebo sťahovanie obsahu môže vyžadovať prenos veľkého množstva dát, čo môže viesť k poplatkom za prenos.

Nie všetky služby zdieľania podporujú všetky formáty súborov alebo videí nahratých vo vysokej kvalite.

# **Vaše fotografie**

#### **O centre Obrázky**

Vyberte položku **Pictures**.

Odfotografované obrázky alebo nahraté videá sa ukladajú v centre Pictures, kde sa dajú prezerať a zobrazovať.

Ak chcete mediálne súbory spravovať ešte efektívnejšie, označte ich ako obľúbené alebo ich usporiadajte do albumov.

#### **Zobrazenie fotografií**

Vyberte položku **Pictures**.

### **Prezeranie fotografií**

Vyberte položku **Camera Roll**.

### **Zobrazenie fotografie**

Ťuknite na požadovanú fotografiu.

Ak chcete zobraziť ďalšiu fotografiu, potiahnite prstom doľava. Ak chcete zobraziť predchádzajúcu fotografiu, potiahnite prstom doprava.

### **Priblíženie alebo vzdialenie zobrazenia**

Položte dva prsty na displej a posúvajte ich smerom k sebe alebo od seba.

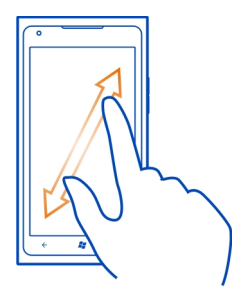

**Tip:** Fotografiu rýchlo priblížite alebo vzdialite, ak na ňu dvakrát ťuknete.

## **Zobrazenie dostupných možností**

Ťuknite na fotografiu a podržte.

Fotografie môžete dostať prostredníctvom e-mailu alebo multimediálnej správy. Ak chcete tieto fotografie zobraziť neskôr, uložte ich do centra Pictures.

## **Uloženie fotografie do centra Pictures**

V e-mailovej alebo multimediálnej správe vyberte príslušnú fotografiu a položku

> **save to phone**.

Uložené obrázky môžete zobraziť v centre Pictures. Vyberte položku **albums** > **Saved Pictures**.

### **Označenie fotografie ako obľúbenej**

Chcete rýchlo a jednoducho nájsť svoje najlepšie snímky? Označte ich ako obľúbené a môžete ich vidieť všetky v zobrazení **favourites** v centre Pictures.

Vyberte položku **Pictures**.

1 Vyberte položku **albums** a prejdite na fotografiu.

Ak sa fotografia nachádza v albume online, najprv ju uložte do telefónu. Zvoľte položku  $\bullet \bullet \bullet$  > save to phone.

2 Ťuknite na fotografiu a podržte. Potom vyberte položku **add to favourites**.

**Tip:** Fotografiu môžete označiť ako obľúbenú aj hneď po odfotografovaní. Stačí, ak potiahnete prstom doprava, ťuknete na fotografiu a podržíte. Potom vyberte položku **add to favourites**.

## **Zobrazenie obľúbených položiek**

Potiahnite prstom na položku **favourites**.

### **Posielanie fotografií a videí na web**

Chcete do služby sociálnej siete posielať svoje fotografie a videá, aby si ich mohli pozrieť vaši priatelia alebo rodina? Môžete tak urobiť priamo z centra Pictures.

- 1 Vyberte položku **Pictures**.
- 2 Vyberte fotografiu alebo video, ktoré chcete poslať.
- 3 Ťuknite na fotografiu alebo video a podržte. Potom vyberte položku **share...** a požadovanú službu.
- 4 Zadajte popis, ak chcete, a vyberte položku = alebo = .

**Tip:** Ak chcete zdieľanie zjednodušiť, môžete nastaviť službu Facebook alebo SkyDrive ako svoje konto na rýchle zdieľanie. Konto na rýchle zdieľanie sa zobrazí v ponuke, keď spustíte zdieľanie.

Ak chcete nastaviť konto na rýchle zdieľanie, vyberte položku  $\Theta$  >  $\Phi$  a potiahnite prstom na položku **applications**. Vyberte položku **pictures+camera** > **Quick Share Account** a príslušné konto.

## **Zmena pozadia v centre Fotografie**

Máte vynikajúcu snímku, ktorá vám zlepší náladu vždy, keď sa ňu pozriete? Nastavte ju ako pozadie centra Pictures.

Vyberte položku **Pictures**.

- 1 Zvoľte položku > **choose background**.
- 2 Vyberte fotografiu a položku $\mathcal{D}$ .

**Tip:** Telefón môžete tiež nastaviť tak, aby fotografiu automaticky pravidelne menil. Zvoľte položku > **shuffle background**.

### **Vytvorenie albumu**

Ak chcete určité fotografie, napríklad fotografie zachytené pri určitej príležitosti, fotografie určitej osoby alebo fotografie z výletu, nájsť jednoduchšie, usporiadajte ich do albumov podľa predmetu.

V počítači používajte počítačovú aplikáciu Zune alebo Windows Phone 7 Connector for Mac.

Keď z telefónu odstránite album, odstránia sa aj fotografie nachádzajúce sa v príslušnom albume. Ak ste skopírovali album do počítača, album a fotografie, ktoré sa v ňom nachádzajú, zostanú v počítači.

## **Odstránenie albumu**

- 1 Vyberte položku **Pictures** a **albums**.
- 2 Vyberte a podržte príslušný album a vyberte položku **delete**.

Z telefónu nemožno odstrániť albumy online.

### **Kopírovanie fotografií medzi telefónom a počítačom**

Odfotografovali ste obrázky pomocou telefónu a chcete ich skopírovať do počítača? Na kopírovanie fotografií medzi telefónom a počítačom použite počítačovú aplikáciu Zune.

- 1 Na pripojenie telefónu ku kompatibilnému počítaču použite kompatibilný dátový kábel USB.
- 2 V počítači otvorte aplikáciu Zune. Ďalšie informácie sa nachádzajú v pomocníkovi aplikácie Zune.

Najnovšiu verziu aplikácie Zune si môžete stiahnuť z lokality [www.zune.net](http://www.zune.net).

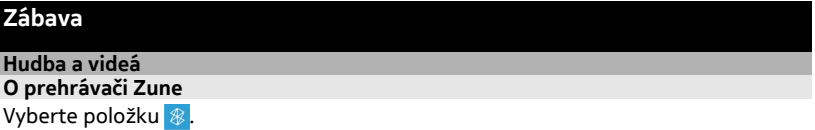

Ak chcete sledovať videá a počúvať rádio, hudbu a podcasty, kým ste na ceste, môžete použiť prehrávač Zune.

## **Prehrávanie hudby, videí a podcastov**

Vyberte položku &

- 1 Vyberte položku **music**, **videos** alebo **podcasts**.
- 2 Ak si chcete prezrieť príslušnú kategóriu, potiahnite prstom doľava alebo doprava.
- 3 Vyberte súbor, ktorý chcete prehrávať.

## **Pozastavenie a obnovenie prehrávania**

Ak chcete prehrávanie pozastaviť, vyberte položku $\overline{u}$ ). Ak chcete prehrávanie obnoviť, vyberte položku ( $\widehat{\mathbf{r}}$ ).

## **Posúvanie dopredu alebo dozadu**

Vyberte a podržte položku (44) alebo (44).

**Tip:** Ak chcete skladby prehrávať v náhodnom poradí, vyberte položku (v).

**Tip:** Na vytváranie zoznamov skladieb obľúbenej hudby a ich kopírovanie do telefónu môžete použiť aj počítačovú aplikáciu Zune.

### **Počúvanie rádia**

Vychutnávajte si svoje obľúbené stanice FM rádia aj na cestách.

Pripojte kompatibilnú náhlavnú súpravu a vyberte položku <sup>3</sup> a radio. Headset slúži ako anténa.

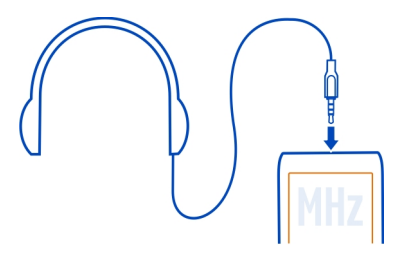

# **Prechod na nasledujúcu alebo predchádzajúcu stanicu**

Potiahnite prstom doľava alebo doprava.

**Tip:** Ak krátko potiahnete prstom, môžete prejsť na stanice, ktoré majú silnejší signál.

## **Prepínanie medzi reproduktormi a náhlavnou súpravou**

Vyberte a podržte číslo stanice a vyberte položku **switch to speaker** alebo **switch to headset**.

## **Uloženie rozhlasovej stanice ako obľúbenej**

Uložte si obľúbené rozhlasové stanice, aby ste ich mohli neskôr jednoducho počúvať.

Vyberte položku a **radio**.

Ak chcete uložiť stanicu, ktorú práve počúvate, vyberte položku  $(\star)$ .

**Zobrazenie zoznamu obľúbených staníc**

Vyberte položku $\left(\overline{\star}\right)$ .

## **Odstránenie stanice z obľúbených položiek**

Vyberte položku (\*).

### **Kopírovanie hudby a videí z počítača**

Máte v počítači médiá, ktoré chcete počúvať alebo sledovať v telefóne? Na kopírovanie hudby a videí do telefónu a na správu a synchronizáciu zbierky médií použite počítačovú aplikáciu Zune.

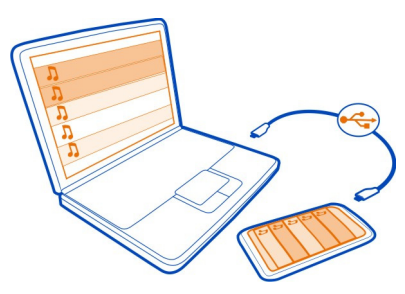

- 1 Na pripojenie telefónu ku kompatibilnému počítaču použite kompatibilný dátový kábel USB.
- 2 V počítači otvorte aplikáciu Zune. Ďalšie informácie sa nachádzajú v pomocníkovi aplikácie Zune.

Niektoré hudobné súbory môžu byť chránené technológiou správy digitálnych práv (DRM) a možno ich prehrať iba v jednom telefóne.

**Tip:** Na vytváranie zoznamov skladieb obľúbenej hudby a ich kopírovanie do telefónu môžete použiť aj aplikáciu Zune.

Stiahnite si najnovšiu verziu aplikácie Zune z lokality [www.zune.net](http://www.zune.net).

### **Služba Marketplace O službe Marketplace** Vyberte ikonu .

Chcete si telefón personalizovať pomocou viacerých aplikácií? Alebo chcete sťahovať hry, tiež bezplatne? Prezrite si službu Marketplace a vyhľadajte najnovší obsah, ktorý je určený špeciálne pre váš telefón.

Môžete sťahovať:

- hry,
- aplikácie,
- videá.
- tapety,
- zvonenia.

Výber položiek k dispozícii na stiahnutie závisí od regiónu.

Môžete tiež:

- získať obsah, ktorý zodpovedá vášmu vkusu a polohe,
- zdieľať odporúčania s priateľmi.

Ak chcete sťahovať obsah zo služby Marketplace, musíte sa prihlásiť do konta Windows Live v telefóne. Po prihlásení vám ponúkneme obsah kompatibilný s vaším telefónom.

Ak miestna služba Marketplace pre váš región ešte nie je dostupná, možnosti jej používania sú obmedzené.

Obsah môžete hľadať a sťahovať priamo v telefóne alebo môžete službu Marketplace prezerať v kompatibilnom počítači a posielať si odkazy na obsah do svojho telefónu v textových správach.

**Tip:** Sťahujte hudbu priamo v telefóne zo služby Marketplace – Zune. Na prezeranie hudby a videí v službe Zune a kopírovanie položiek do telefónu môžete napríklad použiť aj svoj kompatibilný počítač. Služba Zune Music nie je dostupná vo všetkých regiónoch.

Niektoré položky sú bezplatné, za iné treba zaplatiť kreditnou kartou alebo sa ich cena pridá k účtu za telefón. Dostupnosť spôsobov platby závisí od krajiny vášho bydliska a poskytovateľa sieťových služieb.

## **Prezeranie a vyhľadávanie v službe Marketplace**

Vyskúšajte najnovšie a najčastejšie sťahované aplikácie alebo hry a položky odporúčané pre vás a váš telefón. Prezrite si rôzne kategórie alebo vyhľadávajte špecifické aplikácie či hry.

Vyberte ikonu

### **Zobrazenie najúspešnejších, nových alebo najlepších položiek či prezeranie kategórií**

Vyberte položku **applications** alebo **games** a potom potiahnite prstom doľava alebo doprava.

## **Vyhľadávanie v službe Marketplace**

Zvoľte symbol  $(\rho)$ .

Pri prezeraní položky sa tiež zobrazia súvisiace položky.

**Tip:** Ak chcete zobraziť, čo hovoria o položke ostatní, vyberte príslušnú položku. Zobraziť môžete aj popis, cenu a veľkosť sťahovanej položky.

**Tip:** Našli ste v službe Marketplace niečo, čo by mohlo zaujímať vašich priateľov? Môžete im poslať odkaz. Ak je položka bezplatná, vyberte možnosť **share**. Ak je pri položke zobrazená cena, vyberte možnosť > **share**.

### **Stiahnutie hry, aplikácie alebo inej položky**

Stiahnite si bezplatné hry, aplikácie a videá alebo si kúpte ďalší zaujímavý obsah pre svoj telefón. V službe Marketplace nájdete obsah určený špeciálne pre váš telefón.

Vyberte položku **.** 

Skôr ako začnete sťahovať, uistite sa, že je batéria úplne nabitá.

- 1 Vyberte príslušnú položku.
- 2 Ak je pri položke zobrazená cena, vyberte možnosť **buy**. Ak je položka bezplatná, vyberte možnosť **install**.
- 3 Ak nie ste prihlásení do konta Windows Live, prihláste sa teraz.
- 4 Nákupy sa predvolene pridávajú do účtu za telefón, ak je táto možnosť dostupná. Vybrať si môžete aj platbu kreditnou kartou.
- 5 Postupujte podľa pokynov zobrazených v telefóne.
- 6 Po dokončení sťahovania môžete danú položku otvoriť alebo zobraziť, prípadne môžete pokračovať v prezeraní ďalšieho obsahu. Položky sa v telefóne ukladajú podľa typu obsahu: hudbu, videá a podcasty možno nájsť v centre Music+Videos, hry možno nájsť v centre Games a aplikácie možno nájsť v ponuke aplikácií.

**Tip:** Na stiahnutie väčších súborov, ako sú hry, aplikácie alebo videá, použite pripojenie k sieti Wi-Fi.

Ďalšie informácie o položke získate od príslušného vydavateľa.

### **Front položiek na stiahnutie**

Popri sťahovaní položky môžete súbežne prezerať ďalší obsah a postupne pridávať ďalšie položky do frontu na stiahnutie.

Vyberte položku **.** 

Upozornenie na sťahovanie, ktoré sa nachádza v dolnej časti hlavného zobrazenia, signalizuje počet sťahovaných položiek. Ak chcete zobraziť front položiek na stiahnutie, vyberte príslušné upozornenie.

Súbory sa sťahujú po jednom a nevybavené súbory zatiaľ čakajú na stiahnutie vo fronte.

**Tip:** Ak napríklad potrebujete dočasne prerušiť pripojenie k sieti Wi-Fi, vyberte a podržte sťahovanú položku a potom vyberte položku **pause**. Ak chcete sťahovanie obnoviť, vyberte položku **resume**. Sťahovanie položiek prerušujte postupne, po jednej.

Ak sťahovanie zlyhá, môžete sa pokúsiť o opätovné stiahnutie danej položky.

### **Napísanie hodnotenia aplikácie**

Chcete sa podeliť o svoj názor na určitý obsah s ďalšími používateľmi služby Marketplace? Ohodnoťte príslušnú aplikáciu.

Ku každej stiahnutej aplikácii môžete zverejniť jedno hodnotenie.

- 1 V ponuke aplikácií vyberte a podržte príslušnú aplikáciu a potom vyberte položku **rate and review**.
- 2 Ohodnoťte aplikáciu a potom napíšte hodnotenie.

**Tip:** Rovnakým spôsobom môžete ohodnotiť hry, ktoré ste hrali. Vyberte položku **Games**.

### **Hry Sťahovanie hier** Získajte nové hry do telefónu, keď ste na cestách.

- 1 Na úvodnej obrazovke vyberte položku **Games**.
- 2 Prezrite si výber a vyberte požadovanú hru.
- 3 Ak chcete niektorú aplikáciu vyskúšať, vyberte položku **try** > **install**.
- 4 Ak chcete niektorú aplikáciu zakúpiť, vyberte položku **buy** a možnosť platby kreditnou kartou alebo prostredníctvom účtu za telefón, ak je táto možnosť k dispozícii.

### **62 Mapy a navigácia**

#### **Hranie hry**

Hry v telefóne sú naozaj spoločenským zážitkom. Herná služba Xbox LIVE od spoločnosti Microsoft vám umožňuje hrať hry s priateľmi a používať hráčsky profil na sledovanie hráčskych výsledkov a úspechov. Hrať môžete online, na svojej konzole Xbox a v telefóne prostredníctvom centra **Games**.

Vyberte položku **Games**.

Ak chcete hrať hry Xbox LIVE, potrebujete konto Xbox LIVE. Ak konto ešte nemáte, môžete si ho vytvoriť. Služba Xbox LIVE nie je dostupná vo všetkých oblastiach.

Potiahnite prstom na položku **collection** a vyberte požadovanú hru. Ak ide o hru Xbox LIVE, prihláste sa do konta Xbox LIVE.

Skôr ako budete môcť príslušnú hru hrať, budete ju musieť nainštalovať do telefónu.

Ak chcete vyhľadať nové hry, môžete ich vyskúšať a zakúpiť zo služby Marketplace. Služba Marketplace nie je dostupná vo všetkých oblastiach.

#### **Viac hier**

Potiahnite prstom na položku **collection**, prejdite do spodnej časti a vyberte položku **get more games**.

**Tip:** Ak niektorú hru hráte často a chcete ju pripnúť na úvodnú obrazovku, v zobrazení **collection** vyberte a podržte príslušnú hru a vyberte položku **pin to Start**.

## **Prijatie pozvania zahrať si hru**

- 1 Prihláste sa do služby Xbox LIVE.
- 2 Potiahnite prstom na položku **requests** a vyberte pozvanie.
- 3 Ak príslušnú hru nemáte, ale vo vašej oblasti je dostupná v službe Marketplace, môžete si buď stiahnuť skúšobnú verziu, alebo si hru rovno kúpiť.

### **Pokračovanie v rozohranej hre**

Keď sa k príslušnej hre vrátite, môže sa v nej zobraziť ikona pokračovania. V opačnom prípade ťuknite na displej.

## **Mapy a navigácia**

### **Určovanie polohy a služby určenia polohy O metódach určovania polohy**

V telefóne sa zobrazuje vaša poloha na mape pomocou systémov GPS, A-GPS, siete Wi-Fi alebo celulárneho určovania polohy.

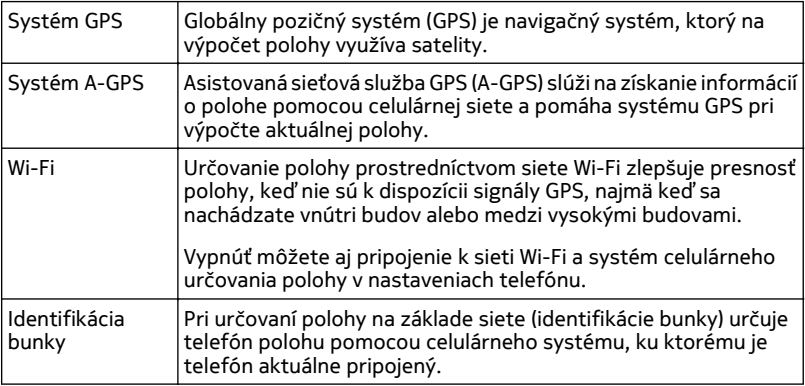

Systém A-GPS a ďalšie doplnky systému GPS môžu vyžadovať prenos malého množstva dát cez celulárnu sieť. Ak sa chcete vyhnúť poplatkom za prenos dát, napríklad pri cestovaní, môžete mobilné dátové pripojenie vypnúť v nastaveniach telefónu.

Dostupnosť a kvalitu signálov GPS môže negatívne ovplyvniť vaša poloha, poloha satelitov, budovy, prirodzené prekážky, poveternostné podmienky, ako aj úpravy satelitov systému GPS vykonané vládou Spojených štátov. Signál GPS nemusí byť dostupný vnútri budov alebo v podzemí.

Systém GPS nepoužívajte na presné meranie polohy a nikdy sa bezvýhradne nespoliehajte na informácie o polohe zo systému GPS a celulárnej siete.

**Upozornenie:** Používanie pripojenia Wi-Fi môže byť v niektorých krajinách obmedzené. Vo Francúzsku je napríklad používanie pripojenia Wi-Fi povolené iba v interiéri. Po 1. júli 2012 EÚ ruší obmedzenie týkajúce sa vonkajšieho používania technológie Wi-Fi vo Francúzsku. Ďalšie informácie získate na miestnych úradoch.

V závislosti od dostupných metód určovania polohy môže byť odklon od presného určenia polohy v rozpätí od niekoľkých metrov do niekoľkých kilometrov.

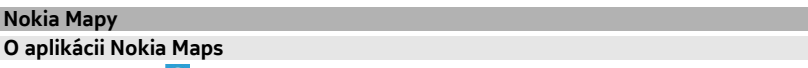

Vyberte položku **.** 

Aplikácia Nokia Maps zobrazuje okolie a nasmeruje vás na vybrané miesto.

• Vyhľadávanie miest, ulíc a služieb

- Hľadanie cesty pomocou podrobných navigačných pokynov
- Zdieľanie polohy

Niektoré služby nemusia byť dostupné vo všetkých krajinách a môžu sa poskytovať len vo vybraných jazykoch. Dostupnosť služieb môže závisieť od siete. Ďalšie informácie získate od poskytovateľa sieťových služieb.

Používanie služieb alebo sťahovanie obsahu môže vyžadovať prenos veľkého množstva dát, čo môže viesť k poplatkom za prenos.

Obsah digitálnych máp môže byť niekedy nepresný a neúplný. Nikdy sa nespoliehajte na žiadny obsah ani službu ako na jediný prostriedok pre životne dôležitú komunikáciu, napríklad v prípade núdze.

Niektorý obsah generujú tretie strany, nie spoločnosť Nokia. Tento obsah môže byť nepresný a nemusí byť vždy dostupný.

### **Zobrazenie polohy a prezeranie mapy**

Zobrazte svoju aktuálnu polohu na mape a prezrite si mapy rôznych miest a krajín.

Vyberte položku **.** 

Ikona  $\bigcirc$ označuje vašu aktuálnu polohu, ak je dostupná. Ak vašu aktuálnu polohu nemožno nájsť, ikona označuje vašu poslednú známu polohu.

Ak presná poloha nie je dostupná, zelená oblasť okolo ikony polohy naznačuje približnú oblasť, v ktorej by ste sa mohli nachádzať. V oblastiach s vysokou populáciou sa presnosť odhadu zvyšuje a zelená oblasť je menšia ako v oblastiach s nižšou populáciou.

## **Prezeranie mapy**

Presuňte mapu prstom. Mapa je predvolene orientovaná na sever.

## **Zobrazenie aktuálnej alebo poslednej známej polohy**

Vyberte položku .

## **Priblíženie alebo vzdialenie zobrazenia**

Položte dva prsty na mapu a posúvaním prstov od seba vzďaľujte, resp. posúvaním k sebe približujte zobrazenie.

**Tip:** Ak chcete na zobrazenie mapy pridať ovládacie prvky priblíženia a vzdialenia, vyberte položku > **settings** a prepnite položku **Zoom controls** na možnosť **On** .

Dostupnosť máp závisí od krajiny a regiónu.

## **Vyhľadanie polohy**

Aplikácia Nokia Maps pomáha vyhľadať konkrétne polohy a firmy.

Vyberte položku **.** 

- 1 Zvoľte symbol  $(\Omega)$ .
- 2 Napíšte vyhľadávacie slová, ako napríklad adresu alebo názov miesta.
- 3 Ak chcete zobraziť zoznam navrhovaných zhôd, vyberte príslušnú položku na mape alebo vyberte položku $\left(\widehat{\mathbf{v}}\right)$ .

**Tip:** V zobrazení vyhľadávania tiež môžete vybrať z predchádzajúcich vyhľadávacích slov.

Ak sa nezobrazia žiadne výsledky vyhľadávania, skontrolujte, či sú vyhľadávacie slová napísané správne. Ak chcete vyhľadávať miesta a polohy, musíte byť online.

### **Objavovanie miest v okolí**

Hľadáte novú reštauráciu, hotel alebo obchod? Aplikácia Nokia Maps vám navrhne miesta v okolí.

Vyberte položku .

## **Vyhľadávanie najbližších navrhnutých miest**

Vyberte položku $\textcircled{\textsf{}}$  >  $\textcircled{\textsf{}}$ .

Všetky typy navrhnutých miest sa zobrazia na mape.

## **Vyhľadávanie navrhnutých miest inde**

Prejdite k požadovanému bodu na mape a potom vyberte položku ...

## **Zobrazenie podrobností o mieste**

Vyberte označené miesto na mape a potom vyberte bublinu s informáciami.

Menovka obsahuje všeobecné informácie, fotografie, hodnotenia, prepojenia na sprievodcov a ďalšie návrhy miest v okolí.

## **Vyhľadávanie určitých typov miest v okolí**

- 1 Vyberte položku  $\odot$  >  $\odot$ .
- 2 Vyberte položku  $\circled{u}$  a potom potiahnite prstom na položku explore.
- 3 Vyberte dlaždicu kategórie. Okolité miesta v kategórii sa zobrazia na mape.

**Tip:** Ak chcete dlaždicu pripnúť na úvodnú obrazovku, vyberte ju a podržte. Týmto spôsobom môžete rýchlo objavovať nové miesta, kdekoľvek sa nachádzate.

## **Zobrazenie podrobností o mieste**

Chcete zobraziť viac informácií o zaujímavo vyzerajúcom mieste? Menovky môžu obsahovať všeobecné informácie, fotografie, hodnotenia, prepojenia na sprievodcov a ďalšie návrhy miest v okolí.

Vyberte položku **.** 

## **Zobrazenie menovky**

Vyberte ikonu miesta na mape a potom vyberte príslušnú bublinu s informáciami.

Zobrazenie **about** uvádza základné informácie o príslušnom mieste, ako je telefónne číslo a adresa.

## **Zobrazenie fotografií alebo hodnotení od iných ľudí**

Na menovke potiahnite prstom na položku **photos** alebo **reviews**.

## **Zobrazenie sprievodcov**

Na menovke potiahnite prstom na položku **guides** a pozrite si webových sprievodcov s informáciami o mieste.

## **Zobrazenie miest v okolí**

Na menovke potiahnite prstom na položku **nearby** a prejdite na iné menovky.

## **Získanie navigačných pokynov na požadované miesto**

Chcete si zjednodušiť hľadanie cesty? Získajte navigačné pokyny pre chôdzu, jazdu autom alebo využitie verejnej dopravy (ak je vo vašom meste dostupná) na požadované miesto z bodu, v ktorom sa práve nachádzate.

Vyberte položku **.** 

- 1 Vyberte ikonu miesta na mape alebo vyberte a podržte príslušný bod na mape a potom vyberte bublinu s informáciami.
- 2 V zobrazení **about** vyberte položku **get directions**.

Trasa sa zobrazí na mape spolu s odhadom, ako dlho vám bude trvať, kým sa na miesto dostanete. Ak chcete zobraziť podrobné navigačné pokyny, vyberte položku  $\mathcal{P}$ .

# **Prepínanie medzi navigačnými pokynmi pre chôdzu, jazdu autom a verejnú dopravu**

V zobrazení podrobných navigačných pokynov vyberte položku  $\hat{\mathbf{x}}$ ,  $\bigoplus$  alebo  $\Box$ .

Trasy verejnej dopravy sa zobrazia, ak sa nájde platné spojenie medzi vašou polohou a cieľom.

### **Zmena vzhľadu mapy**

Ak chcete zvýrazniť určité podrobnosti a zjednodušiť tak hľadanie cesty, zobrazujte mapu v rôznych režimoch.

Vyberte položku  $\bigcirc$  a  $\bigcirc$ .

## **Štandardné zobrazenie mapy**

Vyberte položku **map**. V štandardnom zobrazení mapy je jednoduché čítať podrobnosti, ako sú názvy miest a čísla ciest.

## **Použitie satelitného zobrazenia**

Ak chcete realistické zobrazenie mapy, vyberte položku **satellite**.

## **Použitie zobrazenia verejnej dopravy**

Ak chcete zobraziť služby verejnej dopravy, ako sú trasy metra alebo električiek, vyberte položku **transit**.

Dostupné možnosti a funkcie sa môžu líšiť v závislosti od regiónu. Možnosti, ktoré nie sú dostupné, sú neaktívne.

#### **Nokia Drive Jazda autom do cieľa**

Ak počas jazdy autom potrebujete podrobné navigačné pokyny, aplikácia Nokia Drive vám pomôže dostať sa do cieľa.

Vyberte ikonu .

Keď prvýkrát používate aplikáciu Nokia Drive, telefón zobrazí otázku, či chcete stiahnuť mapy ulíc s vašou aktuálnou polohou a hlas navigácie, ktorý zodpovedá nastaveniam jazyka telefónu. Ak si stiahnete mapy pomocou pripojenia k sieti Wi-Fi ešte pred cestou, ušetríte náklady za prenos dát pri cestovaní.

- 1 Vyberte položku > **Set destination** a potom vyhľadajte požadovaný cieľ alebo vyberte niektorý z posledných cieľov z ponuky **Last destinations**.
- 2 Vyberte položku **DRIVE TO** > **START**.
- 3 Ak chcete zastaviť navigáciu, vyberte položku > **Stop navigation**.

Na cestu sa môžete vydať aj bez nastavenia požadovaného cieľa. Mapa sleduje vašu polohu.

Mapa sa predvolene otáča v smere jazdy. Kompas vždy smeruje na sever.

**Tip:** Ak chcete používať mapu zobrazenú na celý displej, ťuknite na mapu.

Rešpektujte všetky miestne predpisy. Ako vodič majte pri šoférovaní vždy voľné ruky, aby ste sa mohli venovať vedeniu vozidla. Pri šoférovaní musíte mať na zreteli predovšetkým bezpečnosť cestnej premávky.

## **Získanie hlasového navádzania**

Hlasové navádzanie, ak je k dispozícii pre váš jazyk, pomáha pri vyhľadávaní cesty do cieľa, čím vám umožňuje, aby ste si cestu vychutnali naplno.

Vyberte ikonu **.** 

- 1 Zvoľte položku > **Settings** > **Navigation voice**.
- 2 Vyberte jazyk, alebo ak nechcete používať hlasové navádzanie, vyberte položku **None**.

Môžete si tiež stiahnuť nové hlasy navigácie.

## **Sťahovanie hlasov navigácie**

Vyberte položku > **Settings** > **Navigation voice** > **Download new** a požadovaný hlas.

## **Sťahovanie alebo odstraňovanie máp**

Ak chcete ušetriť náklady za prenos dát pri cestovaní, nové mapy ulíc si do telefónu uložte ešte pred cestou. Ak máte v telefóne málo miesta, niektoré mapy môžete odstrániť.

Vyberte položku a > **Settings** > **Manage maps**.

Ak chcete sťahovať mapy do telefónu, musíte byť pripojení k sieti Wi-Fi.

## **Stiahnutie mapy**

- 1 Zvoľte položku  $(F)$ .
- 2 Vyberte kontinent, krajinu, prípadne aj oblasť a potom vyberte položku **Install**. Ak chcete zrušiť sťahovanie, vyberte položku  $(x)$ .

## **Odstránenie mapy**

Vyberte príslušnú mapu a na stránke s podrobnosťami mapy vyberte položku ( $\widehat{m}$ ).

## **Odstránenie všetkých máp**

Zvoľte položku > **delete all** > **OK**.

Používanie služieb alebo sťahovanie obsahu môže vyžadovať prenos veľkého množstva dát, čo môže viesť k poplatkom za prenos.

## **Navigácia offline**

Ak chcete ušetriť poplatky za prenos dát, aplikáciu Nokia Drive môžete používať aj v režime offline.

- 1 Vyberte ikonu **ist**
- 2 Zvoľte položku > **Settings**.
- 3 Prepnite položku **Connection** na možnosť **Offline**.

Niektoré funkcie, napríklad výsledky vyhľadávania, môžu byť pri používaní aplikácie Nokia Drive v režime offline obmedzené.

## **Zmena vzhľadu zobrazenia aplikácie Nokia Drive**

Chcete zobraziť realistickejšiu 3D mapu alebo používate aplikáciu Nokia Drive v noci, keď je tma? Pomocou rôznych režimov mapy môžete zobrazovať informácie, ktoré potrebujete, zreteľne za všetkých okolností.

Vyberte ikonu **.** 

## **Prepínanie medzi zobrazením 2D a 3D**

Vyberte položku  $\equiv$ a potom vyberte položku 2D alebo 3D.

Ak chcete mapu vidieť zreteľne, aj keď je tma, aktivujte nočný režim.

## **Zapnutie nočného režimu**

Vyberte položku > **Settings** a potom prepnite položku **Map colours** na možnosť **Night**.

Ak chcete získať väčšie a lepšie zobrazenie okolia na mape, použite režim zobrazenia mapy na celú obrazovku.

## **Používanie mapy na celý displeji**

Ťuknite na mapu. Ak chcete zobraziť oblasť s informáciami, stlačte tlačidlo .

Pri navigácii sa predvolene zobrazuje zostávajúca vzdialenosť do cieľa. Aplikáciu Nokia Drive môžete nastaviť aj tak, aby zobrazovala odhadovaný čas príchodu alebo zostávajúci čas.

## **Prepínanie medzi zobrazením vzdialenosti, času príchodu alebo zostávajúceho času**

V zobrazení navigácie vyberte zostávajúcu vzdialenosť a požadovanú možnosť.

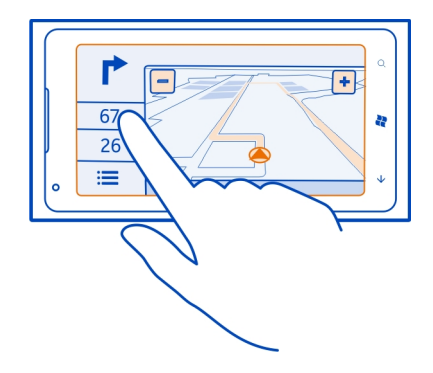

**Tip:** Aplikácia Nokia Drive na mape predvolene zobrazuje budovy a zaujímavosti. Ak ich zobrazovať nechcete, vyberte položku > **Settings** a potom prepnite položku **Landmarks** na možnosť **OFF** .

## **Získanie upozornení na maximálnu rýchlosť**

Nedovoľte, aby vaša rýchlosť prekročila hranice – nastavte telefón, aby vás upozornil, keď šoférujete príliš rýchlo.

Dostupnosť informácií o maximálnej rýchlosti sa môže líšiť v závislosti od regiónu a krajiny.

- 1 Vyberte položku **in**
- 2 Vyberte menu > **Settings** a potom prepnite položku **Speed limit** na možnosť Alert on **EXA**
- 3 Ak chcete nastaviť, o koľko môžete prekročiť maximálnu rýchlosť, kým dostanete upozornenie, posuňte ovládač **Alert if my speed exceeds limit by**. Hranice maximálnej rýchlosti môžete nastaviť špecificky pre nižšiu a vyššiu rýchlosť.

### **Spätná väzba na aplikáciu Nokia Drive**

Povedzte nám svoj názor na aplikáciu Nokia Drive a prispejte k jej zlepšeniu.

Ak chcete poslať spätnú väzbu, musíte mať aktívne internetové pripojenie.

- 1 Vyberte ikonu
- 2 Zvoľte položku **; =** > **Feedback**.

3 Vyberte, aká je pravdepodobnosť, že odporučíte aplikáciu Nokia Drive ostatným. Môžete tiež uviesť dôvody.

Spätná väzba je anonymná.

4 Vyberte položku **SEND**.

Po odoslaní spätnej väzby na aktuálnu verziu aplikácie Nokia Drive už táto možnosť nebude k dispozícii.

# **Kancelária**

**Hodiny**

## **Nastavenie budíka**

Telefón môžete používať ako budík.

Vyberte položku → > Alarms.

- 1 Vyberte položku (+).
- 2 Vyplňte polia a vyberte položku (n).

## **Dočasné vypnutie budíka**

Prepnite budík na možnosť Off n**ieh**.

# **Odstránenie budíka**

Vyberte budík a položku (iii).

Ak chcete, aby budík zvonil, telefón musí byť zapnutý a hlasitosť telefónu musí byť dostatočne silná.

## **Odloženie budíka**

Ešte sa vám nechce vstávať? Keď sa spustí budík, môžete ho odložiť. Táto funkcia pozastaví budík na preddefinovaný čas.

Keď sa spustí budík, vyberte položku **snooze**.

## **Automatická aktualizácia času a dátumu**

Telefón môžete nastaviť tak, aby automaticky aktualizoval čas, dátum a časové pásmo.

Existuje niekoľko služieb súvisiacich s časom. Dostupnosť služieb Nokia sa môže v závislosti od regiónu líšiť.

- 1 Vyberte položku → >  $\bullet$  a date+time.
- 2 Prepnite položku **Set automatically** na možnosť **On** .

### **72 Kancelária**

**Tip:** Chcete pri cestách do zahraničia aktualizovať čas, dátum a časové pásmo manuálne? Uistite sa, že položka **Set automatically** je prepnutá na možnosť **Off** , a potom vyberte položku **Time zone** a polohu.

#### **Nastavenie času a dátumu**

- 1 Vyberte položku (→) >  $\ddot{\bullet}$  a date+time a prepnite položku **Set automatically** na možnosť **Off** <sub>□■■</sub>
- 2 Upravte čas a dátum.

#### **Kalendár Pridanie stretnutia**

Vyberte položku → > **Calendar.** 

- 1 Potiahnite prstom na položku **day** alebo **agenda** a vyberte položku .
- 2 Vyplňte údajové polia.
- 3 Ak chcete pridať pripomenutie, vyberte položku **more details** > **Reminder**.
- 4 Vyberte položku (n).

### **Úprava alebo odstránenie stretnutia**

Vyberte a podržte príslušné stretnutie a vyberte položku **edit** alebo **delete**.

### **Zobrazenie plánu**

Udalosti v kalendári si môžete prezerať v rôznych zobrazeniach.

Vyberte položku → > **Calendar.** 

Ak chcete prepínať medzi zobrazeniami kalendára, posúvajte prstom doľava alebo doprava.

## **Zobrazenie celého mesiaca**

V zobrazení day alebo agenda vyberte položku ... Ak chcete prejsť na nasledujúci alebo predchádzajúci mesiac, v kalendári krátko potiahnite prstom nahor alebo nadol. Ak chcete preskočiť na konkrétny mesiac, vyberte príslušný mesiac v hornej časti obrazovky.

### **Zobrazenie konkrétneho dňa**

V zobrazení day alebo agenda vyberte položku (a) a konkrétny deň.

#### **Používanie viacerých kalendárov**

Keď nastavíte poštové kontá v telefóne, môžete zobraziť kalendáre zo všetkých svojich služieb na jednom mieste.
<span id="page-72-0"></span>Vyberte položku + > Calendar.

### **Zobrazenie alebo skrytie kalendára**

Vyberte položku  $\bullet \bullet \bullet$  > settings a prepnite kalendár na možnosť on **alebo off**  $\Box$ 

Ak je kalendár skrytý, udalosti kalendára ani pripomenutia sa nezobrazujú v iných zobrazeniach kalendára.

**Tip:** Farby jednotlivých kalendárov môžete meniť. Vyberte položku > **settings** a vyberte aktuálnu farbu a potom novú farbu.

### **Pridanie úlohy do zoznamu plánovaných úloh**

Máte v práci dôležité úlohy, ktoré musíte splniť, musíte vrátiť knihy do knižnice alebo sa chcete zúčastniť na nejakej udalosti? Úlohy (plánované úlohy) si môžete pridávať do kalendára. Ak je úlohu potrebné splniť do určitého termínu, nastavte si pripomenutie.

Vyberte položku > **Calendar** a potiahnite prstom na položku **to-do**.

- 1 Vyberte položku  $\left(\frac{1}{2}\right)$  a potom vyplňte príslušné polia.
- 2 Ak chcete pridať pripomenutie, prepnite položku **Reminder** na možnosť **On** a potom vyplňte príslušné polia.
- 3 Vyberte položku  $\left(\widehat{H}\right)$ .

### **Označenie úlohy ako splnenej**

Vyberte a podržte príslušnú úlohu a potom vyberte položku **complete**.

### **Úprava alebo odstránenie úlohy**

Vyberte a podržte príslušnú úlohu a potom vyberte položku **edit** alebo **delete**.

### **Aplikácia Microsoft Office Mobile O aplikácii Microsoft Office Mobile**

Vyberte položku → > Office.

Aplikácia Microsoft Office Mobile je vašou kanceláriou mimo kancelárie. Ak chcete vytvárať a upravovať dokumenty programu Word a pracovné zošity programu Excel, otvárať a zobrazovať prezentácie programu PowerPoint, vytvárať poznámky pomocou programu OneNote a zdieľať dokumenty v aplikácii SharePoint, prejdite do centra **Office**. Dokumenty môžete tiež ukladať do služby Windows SkyDrive.

Balík Microsoft Office Mobile obsahuje nasledujúce aplikácie:

#### <span id="page-73-0"></span>**74 Kancelária**

- Microsoft Word Mobile,
- Microsoft Excel Mobile,
- Microsoft PowerPoint Mobile,
- Microsoft OneNote Mobile,
- Microsoft SharePoint Workspace Mobile,
- Windows SkyDrive.

#### **Čítanie dokumentov balíka Microsoft Office**

V centre Office môžete zobrazovať dokumenty balíka Microsoft Office, napríklad dokumenty programu Word, pracovné zošity programu Excel alebo prezentácie programu PowerPoint.

Vyberte položku → > Office.

- 1 Potiahnite prstom na položku **documents**.
- 2 Vyberte súbor programu Word, Excel alebo PowerPoint.

#### **Vytvorenie a úprava dokumentu programu Word**

Vycibrite svoje dokumenty po ceste pomocou aplikácie Microsoft Word Mobile. Môžete vytvárať nové dokumenty, upravovať existujúce a zdieľať svoju prácu na lokalite SharePoint.

Vyberte položku > **Office** a potiahnite prstom na položku **documents**.

#### **Vytvorenie nového dokumentu**

- 1 Vyberte ikonu $(F)$ .
- 2 Vyberte prázdny súbor programu Word alebo šablónu.
- 3 Napíšte text.
- 4 Ak chcete dokument uložiť, vyberte menu > **save**.

#### **Úprava dokumentu**

- 1 Vyberte súbor programu Word.
- 2 Ak chcete text upraviť, vyberte položku $\mathcal O$ .
- 3 Ak chcete dokument uložiť, vyberte menu > **save**.

### **Zmena formátu a farby textu**

- 1 Vyberte ikonu $\mathcal{D}$ .
- 2 Vyberte požadované slovo. Ak chcete vybrať niekoľko slov, rozšírte výber tak, že budete posúvať šípkami na oboch stranách.
- 3 Vyberte ikonu  $\Omega$  a formátovanie, ktoré chcete použiť.

### <span id="page-74-0"></span>**Pridanie komentára**

Vyberte menu $\left(\sqrt{\cdot}\right) > \left(\overline{\mathbb{Q}}\right)$ .

#### **Vyhľadávanie textu v dokumente**

Vyberte príslušný súbor programu Word a ikonu (2).

#### **Posielanie dokumentu e-mailom**

Vyberte požadovaný súbor programu Word a menu > **share...**.

#### **Vymazanie dokumentu**

- 1 Potiahnite prstom na položku **locations**.
- 2 Vyberte umiestnenie dokumentu, ktorý chcete vymazať.
- 3 Vyberte a podržte príslušný dokument a potom vyberte položku **delete**.

**Tip:** Ak chcete získať rýchly prístup k určitému dokumentu, môžete si ho pripnúť na úvodnú obrazovku. V centre Office vyberte a podržte príslušný dokument a vyberte položku **pin to start**.

#### **Vytvorenie a úprava pracovného zošita programu Excel**

Nemusíte cestovať do kancelárie na to, aby ste skontrolovali najnovšie čísla. V aplikácii Microsoft Excel Mobile môžete vytvárať nové pracovné zošity, upravovať existujúce a zdieľať svoju prácu na lokalite SharePoint.

Vyberte položku > **Office** a potiahnite prstom na položku **documents**.

#### **Vytvorenie nového pracovného hárka**

- 1 Vyberte ikonu $\overline{+}$ ).
- 2 Vyberte prázdny súbor programu Excel alebo šablónu.
- 3 Vyberte bunku a potom vyberte textové pole v hornej časti stránky.
- 4 Zadajte hodnoty alebo text.
- 5 Ak chcete pracovný zošit uložiť, vyberte menu > **save**.

### **Úprava pracovného zošita**

- 1 Vyberte súbor programu Excel.
- 2 Ak sa chcete presunúť do iného pracovného zošita, vyberte položku $\textcircled{\texttt{a}}$  a príslušný pracovný zošit.
- 3 Ak chcete pracovný zošit uložiť, vyberte menu > **save**.

#### <span id="page-75-0"></span>**Pridanie komentára k bunke**

Vyberte ikonu (5).

#### **Použitie filtra na bunky**

Vyberte menu  $\bullet \bullet \bullet$  > apply filter.

#### **Zmena bunky a formátu textu**

Vyberte menu  $\bullet \bullet \bullet$  > format cell....

#### **Vyhľadávanie údajov v pracovnom zošite**

Vyberte príslušný súbor programu Excel a ikonu (2).

#### **Odoslanie pracovného zošita e-mailom**

Vyberte požadovaný súbor programu Excel a menu > **share...**.

#### **Vymazanie pracovného zošita**

- 1 Potiahnite prstom na položku **locations**.
- 2 Vyberte umiestnenie súboru programu Excel, ktorý chcete vymazať.
- 3 Vyberte a podržte príslušný súbor programu Excel a potom vyberte položku **delete**.

#### **Napísanie poznámky**

Poznámky na papieri sa môžu ľahko stratiť. Namiesto písania na papier môžete poznámky písať pomocou aplikácie Microsoft OneNote Mobile. Tak ich budete mať vždy so sebou.

Poznámky môžete tiež synchronizovať so službou Windows Live SkyDrive a zobrazovať ich a upravovať v aplikácii OneNote v telefóne, v počítači alebo vo webovom prehliadači v režime online.

Vyberte položku > **Office** a potiahnite prstom na položku **notes**.

- 1 Vyberte položku (+).
- 2 Napíšte poznámku.
- 3 Ak chcete text formátovať, vyberte položku > **format**.
- 4 Ak chcete pridať obrázok, vyberte položku (E).
- 5 Ak chcete nahrať zvukový klip, vyberte položku  $\left( \Phi \right)$ .
- 6 Ak chcete uložiť zmeny, stlačte tlačidlo  $\leftarrow$ .

<span id="page-76-0"></span>Ak máte v telefóne nastavené konto Windows Live ID, zmeny sa uložia a synchronizujú s predvoleným poznámkovým blokom **Personal (Web)** v službe Windows Live SkyDrive. V opačnom prípade sa zmeny uložia do telefónu.

#### **Odoslanie poznámky e-mailom**

Vyberte príslušnú poznámku a položku .

**Tip:** Ak chcete získať rýchly prístup k dôležitej poznámke, môžete si ju pripnúť na úvodnú obrazovku. V centre **Office** vyberte a podržte príslušnú poznámku a vyberte položku **pin to start**.

#### **Zobrazenie a úprava prezentácie programu PowerPoint**

Pomocou aplikácie Microsoft PowerPoint Mobile vykonajte posledné úpravy prezentácie cestou na schôdzu.

Vyberte položku > **Office** a potiahnite prstom na položku **documents**.

- 1 Vyberte požadovaný súbor programu PowerPoint a otočte telefón do režimu na šírku.
- 2 Ak chcete prehliadať listy, potiahnite ich prstom vľavo alebo vpravo.
- 3 Ak chcete prejsť na konkrétny list, zvoľte symbol (=) a názov listu.
- 4 Ak chcete pridať k listu poznámku, vyberte položku (2).
- 5 Ak chcete príslušný list upraviť, vyberte položku @)
- 6 Ak chcete prezentáciu uložiť, vyberte položku > **save**.

### **Odoslanie prezentácie e-mailom**

Vyberte požadovaný súbor programu PowerPoint a položku  $\bullet \bullet \bullet$  > share....

### **Vymazanie prezentácie**

- 1 Potiahnite prstom na položku **locations**.
- 2 Vyberte umiestnenie súboru programu PowerPoint, ktorý chcete vymazať.
- 3 Vyberte a podržte príslušný súbor programu PowerPoint a potom vyberte položku **delete**.

### **Sledovanie vysielania programu PowerPoint**

Môžete sa zúčastniť schôdze, kým ste na ceste, a sledovať vysielanie prezentácie programu PowerPoint cez internet v telefóne.

Otvorte e-mail s odkazom na vysielanie prezentácie a vyberte príslušný odkaz.

### <span id="page-77-0"></span>**Zdieľanie dokumentov v aplikácii SharePoint Workspace Mobile**

Pracujte na zdieľaných dokumentoch balíka Microsoft Office a spolupracujte na projektoch, plánoch a nápadoch. V aplikácii Microsoft SharePoint Workspace Mobile môžete prezerať, posielať, upravovať a synchronizovať dokumenty online.

Vyberte položku > **Office** a potiahnite prstom na položku **locations**.

- 1 Vyberte položku **SharePoint**, zadajte webovú adresu lokality SharePoint a vyberte  $položku$   $\rightarrow$  .
- 2 Keď vyberiete požadovaný dokument, jeho kópia sa stiahne do telefónu.
- 3 Zobrazte a upravte dokument a uložte vykonané zmeny.
- 4 Ak sa chcete vrátiť do aplikácie SharePoint Workspace Mobile, stlačte tlačidlo  $\leftarrow$

**Tip:** Ak si chcete uchovať kópiu dokumentu offline v telefóne, vyberte a podržte požadovaný dokument a vyberte položku **always stay offline**.

### **Uloženie súboru do služby Windows Live SkyDrive**

Ukladajte súbory balíka Microsoft Office, získajte k ním prístup a zdieľajte ich v službe Windows Live SkyDrive. Ak chcete získať jednoduchý prístup k súborom uloženým v telefóne z telefónu aj z počítača, môžete ich poslať do služby SkyDrive.

Ak chcete poslať súbory, musíte sa prihlásiť do konta Windows Live.

- 1 Vyberte položku > **Office** a potom potiahnite prstom na položku **locations**.
- 2 Vyberte položku **Phone**.
- 3 Vyberte a podržte príslušný súbor a potom vyberte položku **share**.

### **Použitie kalkulačky**

Vyberte položku → > Calculator.

Ak chcete používať základné funkcie kalkulačky, držte telefón kolmo. Ak chcete používať vedecké funkcie kalkulačky, otočte telefón nabok.

- 1 Zadajte prvé číslo výpočtu.
- 2 Vyberte funkciu, napríklad sčítanie alebo odčítanie.
- 3 Zadajte druhé číslo výpočtu.
- 4 Vyberte symbol **=**.

Funkcia je určená na osobné použitie. Presnosť môže byť obmedzená.

### <span id="page-78-0"></span>**Pripojiteľnosť a správa telefónu**

**Pripojenie Bluetooth O aplikácii Bluetooth**

Zvoľte položku → > **¤a** a Bluetooth.

Môžete sa bezdrôtovo pripájať k ďalším kompatibilným zariadeniam, ako sú telefóny, počítače, headsety a súpravy do auta.

Keďže zariadenia s bezdrôtovou technológiou Bluetooth komunikujú prostredníctvom rádiových vĺn, zariadenia nemusia byť priamo vedľa seba. Obe zariadenia sa však od seba musia nachádzať vo vzdialenosti najviac 10 metrov. Prekážky, napríklad steny alebo iné elektronické zariadenia, však môžu spojenie rušiť.

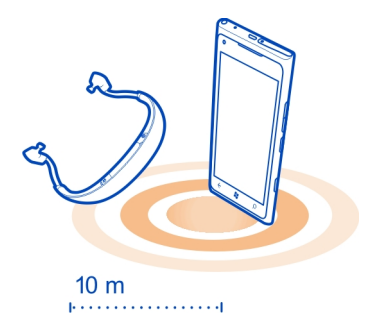

Párové zariadenia sa môžu pripojiť k vášmu telefónu, keď je zapnuté pripojenie Bluetooth. Ostatné zariadenia nájdu váš telefón iba vtedy, ak je otvorené zobrazenie nastavení Bluetooth.

Nevykonávajte párovanie ani neakceptujte žiadosti o spojenie od neznámych zariadení. Týmto spôsobom môžete chrániť telefón pred škodlivým obsahom.

#### **Pripojenie k bezdrôtovej náhlavnej súprave**

Pomocou bezdrôtovej náhlavnej súpravy môžete komunikovať prostredníctvom telefónu aj bez použitia rúk. Počas hovoru môžete ďalej vykonávať začatú činnosť, napríklad pokračovať v práci s počítačom. Bezdrôtové náhlavné súpravy sú dostupné osobitne.

- 1 Vyberte položku → >  $\bullet$  a **Bluetooth**.
- 2 Prepnite položku **Searching and discoverable** na možnosť **On** . Uistite sa, že príslušenstvo, ktoré chcete spárovať, je zapnuté.
- <span id="page-79-0"></span>3 Ak chcete spárovať telefón s náhlavnou súpravou, vyberte náhlavnú súpravu zo zoznamu.
- 4 Možno budete musieť zadať prístupový kód. Podrobnejšie informácie nájdete v používateľskej príručke k náhlavnej súprave.

#### **Kopírovanie fotografií alebo iného obsahu medzi telefónom a počítačom**

Na kopírovanie, obrázkov, videí, hudby a ďalšieho obsahu, ktorý ste vytvorili, medzi telefónom a počítačom môžete použiť počítačovú aplikáciu Zune.

- 1 Na pripojenie telefónu ku kompatibilnému počítaču použite kompatibilný dátový kábel USB.
- 2 V počítači otvorte aplikáciu Zune. Ďalšie informácie sa nachádzajú v pomocníkovi aplikácie Zune.

Najnovšiu verziu aplikácie Zune si môžete stiahnuť z lokality [www.zune.net](http://www.zune.net).

#### **Aktualizácia softvéru a aplikácií v telefóne Informácie o aktualizáciách softvéru telefónu a aplikácií**

Držte krok so svetom – aktualizujte softvér telefónu a aplikácie a získajte do svojho telefónu nové a rozšírené funkcie. Aktualizácia softvéru môže zároveň zvýšiť výkon telefónu.

#### **Výstraha:**

Počas inštalácie aktualizácie softvéru nie je možné telefón používať dokonca ani na tiesňové volania, až kým sa inštalácia neskončí a telefón sa nereštartuje.

Po aktualizácii pokyny v používateľskej príručke už možno nebudú aktuálne. Aktualizovanú používateľskú príručku nájdete na stránke [www.nokia.com/support](http://www.nokia.com/support).

#### **Aktualizácia softvéru telefónu**

Pomocou počítačovej aplikácie Zune môžete aktualizovať softvér telefónu a získať nové funkcie a vylepšený výkon. Po aktualizácii softvéru telefónu pomocou aplikácie Zune sa váš osobný obsah z telefónu neodstráni.

Potrebujete:

- aplikáciu Zune
- kompatibilný počítač,
- vysokorýchlostné internetové pripojenie,
- kompatibilný dátový kábel USB.

Ak chcete stiahnuť a nainštalovať aplikáciu Zune do počítača, prejdite na lokalitu [www.zune.net.](http://www.zune.net)

<span id="page-80-0"></span>**Tip:** Ak používate počítač Mac od spoločnosti Apple, stiahnite si aplikáciu Windows Phone 7 Connector for Mac zo služby Obchod Mac App.

Pred spustením aktualizácie sa uistite, že batéria telefónu je dostatočne nabitá.

- 1 Telefón pripojte k počítaču pomocou kompatibilného dátového kábla USB.
- 2 Ak sa aplikácia Zune neotvorí automaticky, otvorte ju.
- 3 Počkajte, kým aplikácia Zune nevyhľadá dostupné aktualizácie, a postupujte podľa pokynov zobrazených v počítači.

**Tip:** Ak počas aktualizácie dostanete chybové hlásenie, poznačte si kód chyby a na lokalite [support.microsoft.com](http://support.microsoft.com) zistite, čo sa stalo.

Počas aktualizácie softvéru sa obsah telefónu automaticky zálohuje. Môžete tiež synchronizovať telefón s počítačom pomocou aplikácie Zune alebo Windows Phone 7 Connector for Mac bez toho, aby ste aktualizovali softvér telefónu.

**Nastavenie telefónu tak, aby zobrazoval upozornenia na dostupné aktualizácie** Vyberte položku > a **phone update** > **Notify me when new updates are found**.

#### **Zálohovanie, synchronizácia a obnovenie obsahu telefónu**

Keď aktualizujete telefón pomocou primárneho počítača (počítača, ku ktorému ste prvýkrát pripojili telefón pomocou kábla USB), počas aktualizácie softvéru sa obsah telefónu automaticky zálohuje. Ak na aktualizáciu softvéru telefónu použijete iný počítač, záloha sa nevytvorí. Primárny počítač môžete zmeniť v nastaveniach aplikácie Zune.

Záloha obsahuje nasledujúce položky:

- nastavenie systému,
- nastavenie konta,
- obrázky,
- hudbu,
- videá.
- dokumenty.

Stiahnuté aplikácie nemusia byť súčasťou zálohy, ale môžete si ich opätovne bezplatne stiahnuť zo služby Marketplace. Na prenos dát sa môžu vzťahovať poplatky. Ďalšie informácie si vyžiadajte od poskytovateľa sieťových služieb.

Ak chcete zálohovať obsah, môžete tiež synchronizovať telefón s počítačom pomocou aplikácie Zune alebo Windows Phone 7 Connector for Mac bez toho, aby ste

#### <span id="page-81-0"></span>**82 Pripojiteľnosť a správa telefónu**

aktualizovali softvér telefónu. Pri synchronizácii sa nebudú zálohovať nastavenia systému ani aplikácie. Telefón môžete nastaviť aj tak, aby synchronizoval kontakty prostredníctvom programu Microsoft Outlook, aby ste ich mohli obnoviť v telefóne z počítača.

#### **Obnovenie zálohy v telefóne**

Na pripojenie telefónu k primárnemu počítaču použite kábel USB a potom na obnovenie zálohovaného obsahu a staršej verzie softvéru telefónu použite aplikáciu Zune.

#### **Uvoľnenie priestoru v pamäti telefónu**

Potrebujete uvoľniť dostupnú pamäť telefónu, aby ste mohli inštalovať ďalšie aplikácie a pridávať ďalší obsah?

Môžete vymazať nasledujúce položky, ak ich už nepotrebujete:

- Textové, multimediálne a e-mailové správy
- Záznamy a detaily kontaktov
- Aplikácie
- Hudba, fotografie alebo videá

#### **Odstránenie aplikácie z telefónu**

Odstránením nainštalovaných aplikácií, ktoré už nechcete mať alebo ich viac nechcete používať, môžete zvýšiť objem dostupnej pamäte.

- 1 Na úvodnej obrazovke vyberte položku  $\left( \frac{1}{2} \right)$ .
- 2 Vyberte a podržte aplikáciu, ktorú chcete odstrániť. Potom vyberte položku **uninstall**. Niektoré aplikácie možno nebude možné odstrániť.

Aplikáciu môžete po odstránení znova nainštalovať bez toho, aby ste si ju znova museli kúpiť, pokiaľ je dostupná v službe Marketplace.

Ak od odstránenej aplikácie závisí niektorá nainštalovaná aplikácia, táto aplikácia nemusí viac fungovať. Ďalšie informácie nájdete v dokumentácii pre používateľa k nainštalovanej aplikácii.

#### **Bezpečnosť Zmena kódu PIN**

Ak ste SIM kartu dostali s predvoleným kódom PIN, môžete si kód zmeniť na bezpečnejší.

<span id="page-82-0"></span>Vyberte položku  $\Theta > \mathcal{O}$ , potiahnite prstom doľava na nastavenia aplikácie a potom vyberte položku **phone** > **change SIM PIN**.

Kód PIN môže obsahovať 4 – 8 číslic.

#### **Nastavenie automatického blokovania telefónu**

Chcete svoj telefón chrániť pred neautorizovaným používaním? Definujte bezpečnostný kód a nastavte telefón, aby sa v prípade, že sa nepoužíva, automaticky zablokoval.

- 1 Vyberte položku → >  $\bullet$  a lock+wallpaper.
- 2 Prepnite položku **password** na možnosť **On** a zadajte bezpečnostný kód (minimálne 4 znaky).

Bezpečnostný kód uchovávajte na tajnom mieste a nenoste ho s telefónom. Ak bezpečnostný kód telefónu zabudnete a nepodarí sa vám ho obnoviť alebo mnohokrát zadáte nesprávny kód, požiadajte o pomoc servisné oddelenie. Tam vám môžu byť účtované ďalšie poplatky. Všetky osobné údaje z telefónu sa môžu vymazať. Ďalšie informácie vám poskytne autorizované centrum Nokia Care alebo predajca telefónu.

3 Vyberte položku **Require a password after** a zadefinujte časový limit, po uplynutí ktorého sa telefón automaticky zablokuje.

#### **Odblokovanie telefónu**

- 1 Stlačte vypínač a presuňte zablokovaný displej smerom nahor.
- 2 Zadajte bezpečnostný kód.

#### **Používanie zablokovaného telefónu**

Niektoré funkcie telefónu možno používať aj pri zablokovanom telefóne, bez potreby zadať bezpečnostný kód.

Môžete napríklad:

- zmeniť spôsob upozornenia na prichádzajúce hovory,
- prijať alebo odmietnuť prichádzajúci hovor,
- pozastaviť alebo obnoviť prehrávanie hudby alebo vynechať skladbu.

Ak chcete telefón aktivovať, stlačte vypínač.

### **Zmena spôsobu upozornenia na prichádzajúce hovory**

Stlačte tlačidlo hlasitosti a vyberte položku (2), (4) alebo (4).

**Pozastavenie alebo obnovenie prehrávania hudby alebo vynechanie skladby**

Použite ovládacie prvky prehrávača hudby zobrazené v hornej časti obrazovky.

<span id="page-83-0"></span>Môžete tiež zobraziť:

- dátum a čas,
- nasledujúcu udalosť v kalendári,
- zmeškané hovory alebo správy.

#### **Hľadanie strateného telefónu**

Stratili ste telefón alebo sa obávate, že vám ho ukradli? Na vyhľadanie telefónu a jeho zablokovanie alebo odstránenie údajov z telefónu na diaľku použite službu Find My Phone.

Prejdite na lokalitu [my.windowsphone.com](http://my.windowsphone.com), prihláste sa pomocou rovnakého konta Windows Live ID, aké používate v telefóne, a potom vyberte položku Find My Phone.

Môžete:

- vyhľadať telefón na mape,
- nastaviť telefón na zvonenie, hoci je zapnutý tichý režim,
- zablokovať telefón a nastaviť ho tak, aby zobrazoval správu, a tak vám mohol byť vrátený,
- na diaľku odstrániť všetky údaje z telefónu.

Počet dostupných možností môže byť rôzny.

### **Podpora**

Ak chcete získať ďalšie informácie o používaní telefónu alebo si nie ste istí, ako by mal telefón správne fungovať, pozorne si prečítajte používateľskú príručku v telefóne.

Pomocné videá nájdete na stránke [www.youtube.com/user/NokiaSupportVideos](http://www.youtube.com/user/NokiaSupportVideos) alebo na stránke [go.microsoft.com/fwlink/?LinkId=238503](http://go.microsoft.com/fwlink/?LinkId=238503).

V prípade problémov postupujte takto:

- Reštartuje telefón. Stlačte vypínač a podržte ho stlačený asi 10 sekúnd. Telefón sa vypne. Ak chcete telefón znova zapnúť, stlačte a podržte vypínač.
- Aktualizujte softvér telefónu.
- Obnovte pôvodné nastavenia.

Ak problém naďalej pretrváva, informujte sa v spoločnosti Nokia o možnostiach opravy prístroja. Pred odoslaním telefónu na opravu si vždy zálohujte údaje pre prípad, že by sa všetky osobné údaje z telefónu vymazali.

### **Informácie o produkte a bezpečnostné informácie**

#### **Sieťové služby a poplatky**

Zariadenie je schválené na používanie v sieťach WCDMA 850, 900, 1900, 2100 a GSM/EDGE 850, 900, 1800, 1900 MHz. Na používanie zariadenia sa vyžaduje predplatenie u poskytovateľa služieb.

Používanie sieťových služieb a sťahovanie obsahu do prístroja vyžaduje sieťové pripojenie a môže viesť k poplatkom za prenos dát. Niektoré funkcie výrobku vyžadujú podporu siete a pravdepodobne si ich budete musieť vyžiadať.

#### **Starostlivosť o váš prístroj**

S prístrojom, batériou, nabíjačkou a príslušenstvom zaobchádzajte opatrne. Nasledujúce odporúčania vám pomôžu dodržať podmienky záruky.

- Uchovávajte prístroj v suchu. Zrážky, vlhkosť a najrôznejšie tekutiny a kondenzáty obsahujú minerály, ktoré spôsobujú koróziu elektronických obvodov. Ak váš prístroj namokne, nechajte ho vyschnúť.
- Nepoužívajte a neuchovávajte prístroj v prašnom ani špinavom prostredí. Môže dôjsť k poškodeniu jeho pohyblivých súčastí a elektroniky.
- Neuchovávajte prístroj v horúcom prostredí. Vplyvom vysokej teploty môže dôjsť k skráteniu životnosti prístroja, poškodeniu batérie a deformácii či roztaveniu niektorých plastov.
- Neuchovávajte prístroj v chladnom prostredí. Keď sa prístroj zohreje na svoju normálnu teplotu, môže sa v jeho vnútri vytvoriť kondenzát a poškodiť elektronické obvody.
- Nepokúšajte sa prístroj otvoriť inak, než je uvedené v používateľskej príručke.
- Neautorizované úpravy môžu prístroj poškodiť a môžu byť v rozpore s právnymi predpismi upravujúcimi prevádzku rádiofrekvenčných zariadení.
- Nenechajte prístroj spadnúť, neudierajte a netraste ním. Hrubým zaobchádzaním môžete poškodiť vnútorné dosky s obvodmi a mechaniku.
- Na čistenie povrchu prístroja používajte iba jemnú, čistú a suchú handričku.
- Zariadenie nefarbite. Farba môže zaniesť pohyblivé časti zariadenia a znemožniť jeho správne fungovanie.
- Nenechávajte prístroj v blízkosti magnetov ani magnetických polí.
- Ak chcete mať dôležité dáta v bezpečí, uchovávajte ich minimálne na dvoch samostatných miestach, napríklad v prístroji, na pamäťovej karte alebo v počítači, alebo si ich zapíšte.

Počas dlhotrvajúcej prevádzky sa zariadenie môže zahrievať. Vo väčšine prípadov je to normálne. Ak máte podozrenie, že zariadenie nepracuje správne, zverte ho najbližšiemu autorizovanému servisnému stredisku.

#### **Recyklovanie**

Použité elektronické výrobky, batérie a obalové materiály odneste vždy na určené zberné miesto. Týmto spôsobom prispejete k obmedzeniu nekontrolovanej likvidácie odpadu a pomôžete recyklovať materiály. Informácie o recyklácii výrobkov Nokia nájdete na stránke [www.nokia.com/recycling.](http://www.nokia.com/recycling)

#### **Symbol preškrtnutej odpadovej nádoby**

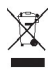

Symbol preškrtnutej odpadovej nádoby na výrobku, batérii, v dokumentácii alebo obale upozorňuje, že všetky elektrické a elektronické výrobky, batérie a akumulátory by sa po skončení svojej životnosti mali odniesť na osobitné zberné miesto. Toto opatrenie platí v Európskej únii. Nevyhadzujte tieto výrobky do netriedeného komunálneho odpadu. Ďalšie informácie o ochrane životného prostredia nájdete v eko-profile výrobku na stránke [www.nokia.com/ecoprofile.](http://www.nokia.com/ecoprofile)

#### <span id="page-85-0"></span>**86 Informácie o produkte a bezpečnostné informácie**

#### **Informácie o správe digitálnych práv**

Pri používaní tohto zariadenia dodržujte všetky právne predpisy a rešpektujte miestne zvyklosti, súkromie a práva iných vrátane autorských práv. Ochrana autorských práv môže obmedziť možnosť kopírovať, upravovať alebo prenášať obrázky, hudbu a iný obsah.

Vlastníci obsahu môžu na ochranu svojho duševného vlastníctva vrátane autorských práv využívať rozličné technológie správy digitálnych práv (DRM – Digital Rights Management). Na prístup k obsahu chránenému technológiou DRM používa tento prístroj rôzne typy softvéru DRM. S týmto prístrojom môžete pristupovať k obsahu chránenému technológiou PlayReady a WMDRM 10. Ak niektorý softvér DRM nechráni obsah, vlastníci obsahu môžu vyžadovať, aby takýto softvér DRM nemohol pristupovať k novému obsahu chránenému technológiou DRM. Takéto zrušenie prístupu môže zabrániť aj obnoveniu obsahu chránenému technológiou DRM, ktorý sa už nachádza vo vašom prístroji. Zrušenie prístupu pre takýto softvér DRM neovplyvňuje možnosť používania obsahu chráneného inými typmi technológie DRM alebo používania obsahu bez ochrany technológiou DRM.

Obsah chránený technológiou správy digitálnych práv (DRM) sa dodáva s priradenou licenciou, ktorá vymedzuje vaše práva používať daný obsah.

Ak sa vo vašom zariadení nachádza obsah chránený technológiou WMDRM, prídete pri formátovaní pamäte zariadenia o licencie aj o obsah. O licencie a obsah môžete prísť aj v prípade poškodenia súborov vo vašom zariadení. Strata licencií alebo obsahu môže obmedziť vaše možnosti opätovného použitia rovnakého obsahu v zariadení. Ďalšie informácie si vyžiadajte od svojho poskytovateľa služieb.

#### **Batérie a nabíjačky Informácie o batérii a nabíjačke**

Tento prístroj má vnútornú, nevyberateľnú, nabíjateľnú batériu. Nepokúšajte sa batériu vybrať, mohli by ste poškodiť prístroj. Batériu vám vymenia v najbližšom autorizovanom servisnom stredisku.

Pre tento prístroj sú určené nasledujúce nabíjačky: AC-16 . Presné číslo modelu nabíjačky Nokia sa môže líšiť v závislosti od typu konektora označeného písmenami E, X, AR, U, A, C, K, B alebo N.

Batériu môžete nabiť a vybiť niekoľko stokrát, ale nakoniec sa opotrebuje. Ak sa hovorový čas a dĺžka pohotovostného režimu podstatne skrátia oproti normálnym intervalom, zverte prístroj najbližšiemu autorizovanému servisnému stredisku a nechajte si vymeniť batériu.

#### **Bezpečnosť batérie**

**Upozornenie:** Batéria vo vašom prístroji nie je vymeniteľná, prečítajte si preto vyhlásenia týkajúce sa batérií, ktoré sa vzťahujú na váš prístroj.

Keď odpájate nabíjačku alebo príslušenstvo, držte a ťahajte zástrčku, nie kábel.

Keď nabíjačku nepoužívate, odpojte ju od elektrickej siete a od prístroja. Nenechávajte úplne nabitú batériu zapojenú do nabíjačky, pretože prebíjanie môže skrátiť životnosť batérie. Ak úplne nabitú batériu nepoužívate, časom sa sama vybije.

Batériu vždy udržiavajte v prostredí s teplotou medzi 15 °C a 25 °C (59 °F a 77 °F). Extrémne teploty znižujú kapacitu a životnosť batérie. Prístroj s horúcou alebo studenou batériou môže krátkodobo prestať pracovať.

K náhodnému skratu môže dôjsť, keď sa kovový predmet dotkne kovových prúžkov na batérii. Pri skratovaní môže dôjsť k poškodeniu batérie alebo predmetu, ktorý skrat spôsobil.

Nevhadzujte nepotrebné batérie do ohňa - mohli by explodovať. Použité batérie likvidujte v súlade s miestnymi predpismi. Ak je to možné, nechajte ich recyklovať. Neodhadzujte ich do komunálneho odpadu.

Batérie alebo články batérie nerozoberajte, nerozrezávajte, neotvárajte, nedrvte, neohýbajte, nedeformujte, neprepichujte alebo nekúskujte. Ak z batérie vyteká tekutina, zabráňte jej kontaktu s pokožkou alebo očami. Ak dôjde k takémuto kontaktu, okamžite vypláchnite postihnuté miesto vodou alebo vyhľadajte lekársku pomoc.

<span id="page-86-0"></span>Batérie nemodifikujte, neprerábajte, nesnažte sa do nich vkladať cudzie predmety, neponárajte a nevystavujte ich vplyvu vody, ani iných tekutín. Poškodená batéria môže explodovať.

Batériu a nabíjačku používajte iba na také účely, na ktoré sú určené. Nesprávne použitie alebo používanie neschválených batérií alebo nekompatibilných nabíjačiek môže spôsobiť vznik požiaru, explóziu alebo iné nebezpečenstvo a viesť k strate platnosti všetkých povolení a záruk. Ak máte pocit, že je batéria alebo nabíjačka poškodená, nechajte ju pred ďalším používaním najprv skontrolovať v autorizovanom servisnom centre. Nikdy nepoužívajte poškodenú batériu ani nabíjačku. Nabíjačky nikdy nepoužívajte vonku.

#### **Ďalšie bezpečnostné informácie Uskutočnenie tiesňového volania**

- 1 Presvedčte sa, že je telefón zapnutý.
- 2 Skontrolujte, či je intenzita signálu dostatočná. Možno bude potrebné vykonať tieto kroky:
	- Vložte kartu SIM.
	- Deaktivujte obmedzenia hovorov, ktoré ste aktivovali v telefóne, napríklad blokovanie hovorov, pevný zoznam alebo uzavreté skupiny užívateľov.
	- Presvedčte sa, že režim **flight mode** nie je zapnutý.
	- Ak sú obrazovka a tlačidlá telefónu zamknuté, odomknite ich.
- 3 Stlačte tlačidlo  $\mathbb{Z}$
- 4 Zvoľte položku .
- 5 Zvoľte položku <sup>(!!!</sup>
- 6 Zadajte oficiálne tiesňové číslo platné v oblasti, kde sa nachádzate. Čísla tiesňového volania sa v rôznych oblastiach líšia.
- 7 Vyberte položku **call**.
- 8 Čo najpresnejšie podajte všetky potrebné informácie. Neukončujte hovor, kým na to nedostanete povolenie.

**Dôležité:** Ak váš telefón podporuje hovory cez internet, aktivujte celulárne aj internetové hovory. Telefón sa môže pokúšať o tiesňové volania prostredníctvom celulárnej siete aj prostredníctvom poskytovateľa služieb internetových hovorov. Nadviazanie spojenia za akýchkoľvek okolností nie je možné zaručiť. Nikdy sa nespoliehajte na žiadny bezdrôtový telefón ako na jediný prostriedok pre životne dôležitú komunikáciu, napríklad na privolanie lekárskej pomoci.

#### **Malé deti**

Váš prístroj a jeho príslušenstvo nie sú hračky. Môžu obsahovať malé súčasti. Uchovávajte ich mimo dosahu malých detí.

#### **Zdravotnícke prístroje**

Používanie rádiofrekvenčných prenosových zariadení, vrátane bezdrôtových telefónov, môže rušiť funkcie nedostatočne chránených zdravotníckych zariadení. Ak chcete zistiť, či je zariadenie adekvátne chránené pred externou rádiofrekvenčnou energiou, informujte sa u lekára alebo výrobcu zariadenia.

#### **Implantované zdravotnícke prístroje**

Výrobcovia zdravotníckej techniky odporúčajú na ochranu pred možným rušením dodržiavať minimálnu vzdialenosť 15,3 centimetra (6 palcov) medzi bezdrôtovým zariadením a implantovaným zdravotníckym prístrojom, ako kardiostimulátor alebo implantovaný kardioverter-defibrilátor. Osoby nosiace tieto prístroje by sa mali riadiť týmito pokynmi:

- Vždy udržujte bezdrôtový prístroj vo vzdialenosti viac ako 15,3 centimetra (6 palcov) od zdravotníckeho prístroja.
- Nenoste bezdrôtový prístroj v náprsnom vrecku.
- Držte prístroj pri uchu na opačnej strane než je zdravotnícky prístroj.
- Vypnite bezdrôtový prístroj ak je akýkoľvek dôvod predpokladať, že spôsobuje rušenie.
- Postupujte podľa pokynov od výrobcu implantovaného zdravotníckeho prístroja.

### **88 Informácie o produkte a bezpečnostné informácie**

V prípade akýchkoľvek otázok týkajúcich sa používania bezdrôtových zariadení s implantovanými zdravotníckymi prístrojmi, prekonzultujte ich so svojim lekárom.

#### **Schopnosť vnímať zvuky**

#### **Výstraha:**

Pri používaní headsetu sa znižuje vaša schopnosť vnímať okolité zvuky. Nepoužívajte headset tam, kde vás to môže vystaviť nebezpečenstvu.

Medzi niektorými bezdrôtovými zariadeniami a niektorými načúvacími prístrojmi môže dochádzať k rušeniu.

#### **Nikel**

**Upozornenie:** Povrch tohto prístroja nie je pokovovaný materiálom, obsahujúcim nikel. Povrch tohto prístroja obsahuje ušľachtilú oceľ.

#### **Ochrana prístroja pred škodlivým obsahom**

Váš prístroj môže byť vystavený vírusom a inému škodlivému obsahu. Vykonajte nasledujúce opatrenia:

- Buďte opatrní pri otváraní správ. Môžu obsahovať nebezpečný softvér alebo byť iným spôsobom škodlivé pre váš prístroj alebo počítač.
- Buďte opatrní pri prijímaní požiadaviek na pripojenie, prehliadaní internetu alebo načítavaní obsahu. Nepovoľujte pripojenia Bluetooth zo zdrojov, ktorým nedôverujete.
- Inštalujte a používajte iba služby a softvér zo zdrojov, ktorým dôverujete a ktoré poskytujú adekvátnu bezpečnosť a ochranu.
- Inštalujte antivírusy a iný bezpečnostný softvér do vášho zariadenia a do každého pripojeného počítača. Súčasne používajte len jednu antivírusovú aplikáciu. Používanie viacerých aplikácií môže mať vplyv na výkon a funkčnosť prístroja a počítača.
- Pri otváraní vopred nainštalovaných záložiek a odkazov na internetové stránky tretích strán vykonajte príslušné opatrenia. Spoločnosť Nokia sa nehlási k zodpovednosti za takéto stránky ani ju nepreberá.

#### **Prevádzkové prostredie**

Toto zariadenie vyhovuje smerniciam regulujúcim podmienky pôsobenia rádiofrekvenčného žiarenia pri používaní buď v normálnej polohe pri uchu, alebo vo vzdialenosti najmenej 1,5 centimetra (5/8 palca) od tela. Ak nosíte telefón upevnený na tele pomocou ochranného puzdra, spony na opasok alebo držiaka, tieto nesmú obsahovať kovy a musia medzi zariadením a telom zabezpečiť uvedenú minimálnu vzdialenosť.

Na odosielanie dátových súborov a správ je potrebné kvalitné sieťové spojenie. Dátové súbory alebo správy môžu byť omeškané, dokiaľ takéto spojenie nie je k dispozícii. Uvedené pokyny o vzdialenosti od tela dodržujte, kým prenos neskončí.

Niektoré súčasti prístroja sú magnetické. Prístroj môže priťahovať kovové materiály. Neklaďte kreditné karty alebo iné magnetické pamäťové médiá do blízkosti prístroja, pretože môže dôjsť k vymazaniu údajov, ktoré sú na nich uložené.

#### **Vozidlá**

Rádiofrekvenčné signály môžu mať vplyv na nesprávne nainštalované alebo neadekvátne tienené elektronické systémy v motorových vozidlách, ako je elektronické vstrekovanie paliva, elektronické protišmykové brzdové zariadenie (antilock), elektronické systémy ovládania rýchlosti a airbagové systémy. Bližšie informácie vám poskytne výrobca vášho vozidla alebo jeho výbavy.

Inštaláciu prístroja vo vozidle môže vykonávať iba kvalifikovaný personál. Chybná inštalácia alebo servis môžu byť nebezpečné a môžu mať za následok neplatnosť záruky. Pravidelne kontrolujte, či sú všetky bezdrôtové zariadenia vo vašom vozidle správne namontované a funkčné. Neskladujte alebo neprevážajte ľahko zápalné kvapaliny, plyny alebo explozívne materiály v tom istom priestore ako prístroj, jeho súčasti alebo príslušenstvo. Nezabudnite, že airbagy sa nafúknu veľkou silou. Zariadenie ani jeho príslušenstvo neumiestňujte do oblasti, kde sa rozpína airbag.

#### **Potenciálne explozívne prostredia**

Vypnite zariadenie, keď sa nachádzate v prostredí s potenciálne výbušnou atmosférou, napríklad pri benzínových pumpách v servisných strediskách. Iskry môžu v takýchto oblastiach spôsobiť výbuch alebo oheň, ktoré môžu mať za následok telesné poranenie alebo smrť. Dodržujte obmedzenia v servisných strediskách, v skladoch a priestoroch predaja palív, chemických továrňach alebo na miestach, kde prebiehajú trhacie práce. Oblasti s potenciálne výbušnou atmosférou sú často, ale nie vždy, jasne označené. Patria sem oblasti, kde vás vyzvú k vypnutiu motora vozidla, podpalubia lodí, miesta skladovania alebo prepravy chemikálií a miesta, kde sa vo vzduchu vyskytujú chemikálie alebo častice ako prach alebo kovový prášok. O možnosti používať toto zariadenie v blízkosti vozidiel jazdiacich na skvapalnené uhľovodíky (napríklad propán alebo bután) by ste sa mali poradiť s ich výrobcami.

#### **Informácia o certifikácii (SAR)**

#### **Tento mobilný prístroj vyhovuje smerniciam o expozícii rádiovými vlnami.**

Váš mobilný prístroj je vysielač a prijímač rádiových vĺn. Je skonštruovaný tak, aby neprekračoval limity expozície rádiovými vlnami, odporúčané medzinárodnými smernicami. Tieto smernice boli vypracované nezávislou vedeckou organizáciou ICNIRP a zahŕňajú bezpečnostné rezervy pre zabezpečenie ochrany všetkých osôb nezávisle od veku a zdravotného stavu.

Smernice pre vyžarovanie mobilných prístrojov používajú meraciu jednotku, ktorá je známa ako špecifický absorbovaný výkon alebo SAR (Specific Absorption Rate). Limit SAR, stanovený v smerniciach ICNIRP, je 2,0 wattu na kilogram (W/kg) a je priemernou hodnotou na 10 gramov tkaniva. Merania SAR sa vykonávajú v štandardných prevádzkových polohách a s prístrojom vysielajúcim na najvyššej certifikovanej výkonovej úrovni vo všetkých testovaných frekvenčných pásmach. Skutočná hodnota SAR prístroja, ktorý je v prevádzke, môže byť nižšia ako maximálna hodnota, pretože prístroj je konštruovaný tak, aby využíval najnižší výkon postačujúci pre komunikáciu so sieťou. Tento výkon ovplyvňujú mnohé faktory, napríklad vzdialenosť od základňovej stanice siete.

Najvyššia hodnota SAR v zmysle smerníc ICNIRP pri používaní zariadenia pri uchu je 1,33 W/kg .

Pri používaní doplnkov a príslušenstva zariadenia sa môžu hodnoty SAR zmeniť. Hodnoty SAR sa môžu odlišovať v závislosti od metodiky ich uvádzania a stanovovania v jednotlivých krajinách a od frekvenčného pásma siete. Ďalšie informácie o hodnote SAR môžete nájsť medzi informáciami o produkte na stránkach [www.nokia.com](http://www.nokia.com).

### **Ochrana autorských práv a ďalšie upozornenia**

VYHLÁSENIE O ZHODE

# $C$   $C$   $0168$ <sup> $O$ </sup>

NOKIA CORPORATION týmto vyhlasuje, že tento výrobok RM-823 spĺňa základné požiadavky a všetky príslušné ustanovenia smernice 1999/5/ES. Kópiu Vyhlásenia o zhode – Declaration of Conformity – nájdete na adrese [http://www.nokia.com/](http://www.nokia.com/global/declaration) [global/declaration](http://www.nokia.com/global/declaration) .

Tento symbol upozornenia platí pre produkty uvedené na trh pred 1. júlom 2012 a slúži na to, aby vo Francúzsku označoval obmedzenia týkajúce sa používania funkcionality siete WLAN. V súlade s rozhodnutím EÚ 2009/812/ES sa tento symbol upozornenia po 1. júli 2012 neuplatňuje v súvislosti s funkcionalitou siete WLAN v rámci tohto produktu, a preto ho možno považovať za irelevantný aj v prípade, že sa na produkte stále nachádza.

© 2012 Nokia. Všetky práva vyhradené.

Nokia, Nokia Care a Nokia Connecting People sú ochrannými značkami alebo registrovanými ochrannými značkami spoločnosti Nokia Corporation. Nokia tune je zvuková značka spoločnosti Nokia Corporation. Ostatné názvy výrobkov a spoločností uvedené v tomto dokumente môžu byť ochrannými značkami alebo obchodnými označeniami príslušných vlastníkov.

Rozmnožovanie, prenášanie, rozširovanie alebo uchovávanie časti alebo celého obsahu tohto dokumentu v akejkoľvek forme bez predchádzajúceho písomného súhlasu spoločnosti Nokia je zakázané. Spoločnosť Nokia uplatňuje politiku nepretržitého vývoja. Nokia si vyhradzuje právo meniť a zdokonaľovať ktorýkoľvek z produktov opísaných v tomto dokumente bez predchádzajúceho upozornenia.

The Bluetooth word mark and logos are owned by the Bluetooth SIG, Inc. and any use of such marks by Nokia is under license.

Tento produkt je licencovaný pod licenciou MPEG-4 Visual Patent Portfolio License (i) na osobné a nekomerčné účely spotrebiteľa v súvislosti s informáciami zakódovanými podľa štandardu MPEG-4 Visual Standard pre svoju osobnú a nekomerčnú činnosť, a (ii) na použitie v spojitosti s MPEG-4 video videom poskytnutým licencovaným poskytovateľom videa. Pre akékoľvek iné použitie sa žiadna licencia neudeľuje a nedá uplatniť. Doplňujúce informácie vrátane informácií týkajúcich sa používania na reklamné, interné a komerčné účely možno získať od spoločnosti MPEG LA, LLC. Navštívte stránky http:// www.mpegla.com.

© 2012 Microsoft Corporation. All rights reserved. Microsoft, Windows, the Windows logo, Xbox LIVE, Bing, and Microsoft Office are trademarks of the Microsoft group of companies.

Spoločnosť Nokia ani žiadny z jej poskytovateľov licencií nenesie zodpovednosť za akúkoľvek stratu dát alebo príjmu, ani za akokoľvek vzniknuté osobitné, náhodné, následné alebo nepriame škody a to v najväčšom možnom rozsahu, prípustnom podľa príslušných právnych predpisov.

Obsah tohto dokumentu sa vykladá "tak, ako je". Neposkytujú sa žiadne záruky akéhokoľvek druhu, či už výslovné alebo implikované, ohľadom správnosti, spoľahlivosti alebo obsahu tohto dokumentu, vrátane, ale nie výhradne, implikovaných záruk obchodovateľnosti a vhodnosti na určitý účel, okrem záruk vyžadovaných príslušnými platnými právnymi predpismi. Spoločnosť Nokia si vyhradzuje právo kedykoľvek a bez predchádzajúceho upozornenia tento dokument zmeniť alebo stiahnuť z obehu.

Akékoľvek úpravy softvéru v zariadení sú zakázané v rozsahu, ktorý pripúšťajú príslušné právne predpisy. Keďže táto používateľská príručka obsahuje obmedzenia súvisiace s vyhláseniami, zárukami, škodami a zodpovednosťou spoločnosti Nokia, tieto obmedzenia sa takisto vzťahujú na všetky vyhlásenia, záruky, škody a zodpovednosť poskytovateľov licencií Nokia.

Dostupnosť produktov, funkcií, aplikácií a služieb sa môže v závislosti od regiónu líšiť. Ďalšie informácie si vyžiadajte od svojho predajcu Nokia alebo poskytovateľa služieb. Tento prístroj môže obsahovať výrobky, technológiu alebo softvér, na ktoré sa vzťahujú právne predpisy upravujúce oblasť exportu, platné v USA a ostatných krajinách. Obchádzanie príslušných právnych predpisov je zakázané.

Spoločnosť Nokia neposkytuje žiadnu záruku ani nepreberá zodpovednosť za funkčnosť, obsah ani podporu koncových používateľov aplikácií tretích strán dodaných s vaším prístrojom. Používaním aplikácie beriete na vedomie, že sa aplikácia poskytuje taká, aká je. Spoločnosť Nokia neposkytuje žiadne vyhlásenia, záruku ani nepreberá zodpovednosť za funkčnosť, obsah ani podporu koncových používateľov aplikácií tretích strán dodaných s prístrojom.

Softvér v tomto zariadení obsahuje softvér licencovaný spoločnosťou Nokia od spoločnosti Microsoft Corporation alebo jej dcérskych či inak príbuzných spoločností. Ak chcete získať prístup k licenčným podmienkam softvéru Windows Phone, zvoľte položku > **Settings** > **about**. Prečítajte si podmienky. Nezabudnite, že používaním softvéru vyjadrujete súhlas s týmito podmienkami. Ak s podmienkami nesúhlasíte, zariadenie ani softvér nepoužívajte. Obráťte sa na spoločnosť Nokia alebo jej partnera, od ktorého ste zariadenie zakúpili, s cieľom zistiť podmienky vrátenia tovaru.

#### UPOZORNENIE FCC

Toto zariadenie vyhovuje požiadavkám smerníc FCC uvedených v časti 15. Prevádzka je podmienená splnením nasledujúcich dvoch podmienok: (1) tento prístroj nesmie spôsobovať škodlivé rušenie a (2) prístroj musí zniesť akékoľvek pôsobiace rušenie vrátane rušenia, ktoré môže spôsobiť nežiaduce zhoršenie prevádzky. Váš prístroj môže spôsobovať rušenie televízneho alebo rozhlasového vysielania (napríklad pri používaní prístroja v bezprostrednej blízkosti prijímacieho zariadenia). Ak potrebujete pomoc, obráťte sa na miestne servisné stredisko. Akékoľvek zmeny alebo úpravy, ktoré nie sú výslovne povolené spoločnosťou Nokia, môžu viesť k zrušeniu oprávnenia používateľa na prevádzkovanie tohto zariadenia.

## **Register**

### **Symboly/Čísla** 3G [39](#page-38-0)

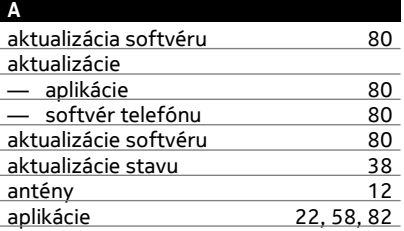

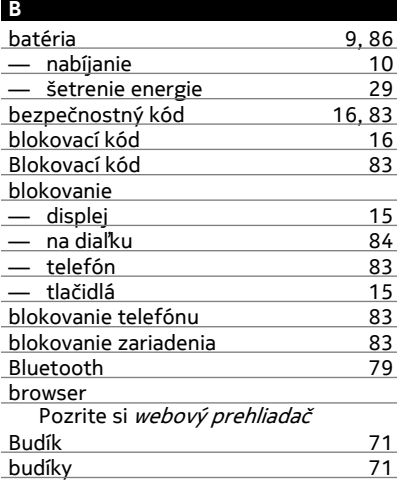

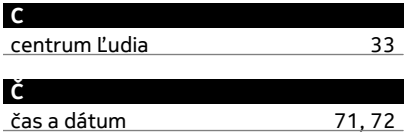

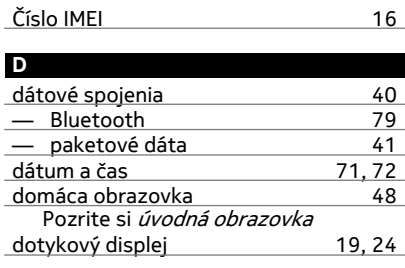

### **E** e-mail [45](#page-44-0)

#### **F**

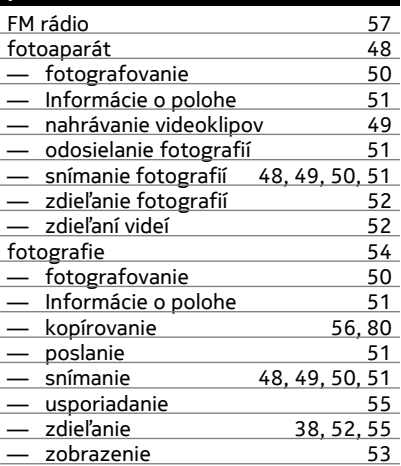

#### **H**

J.

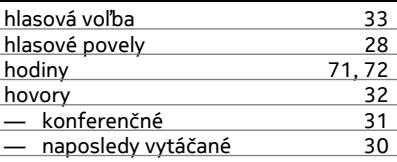

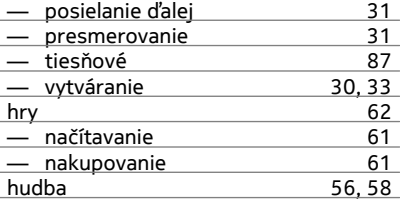

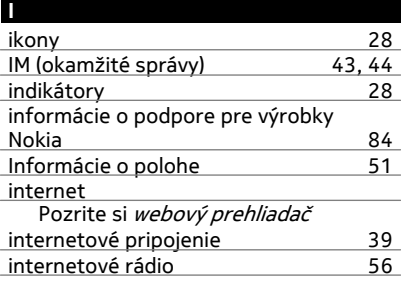

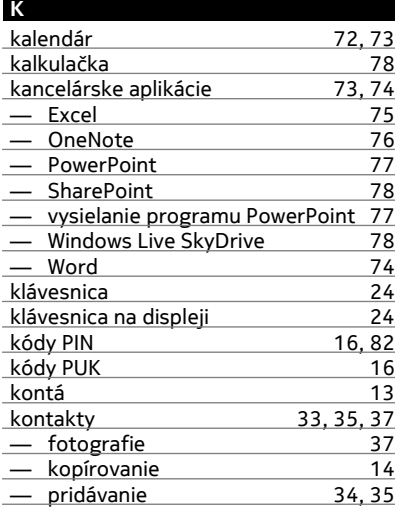

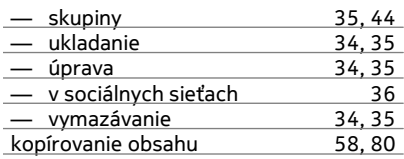

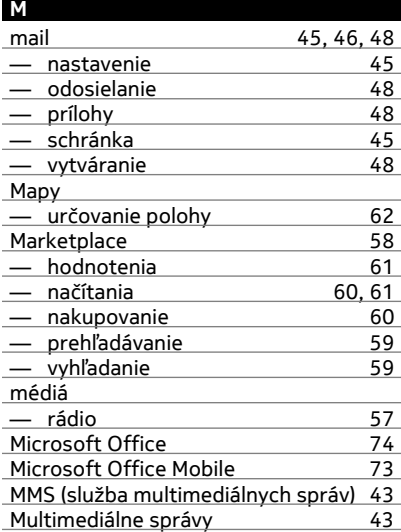

#### **N**

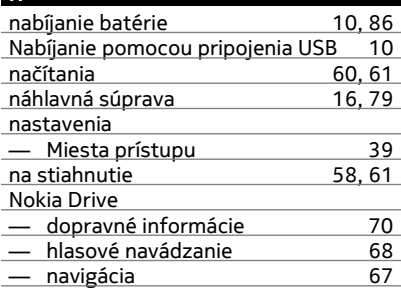

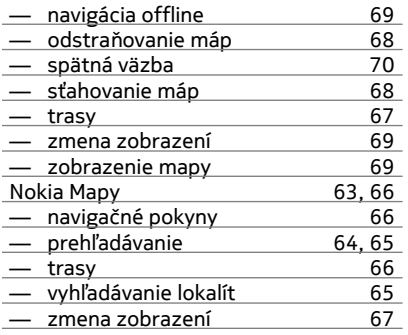

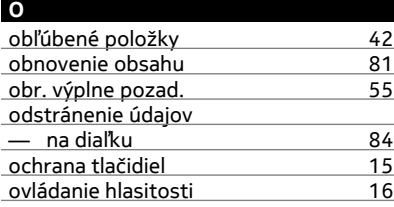

### **P**

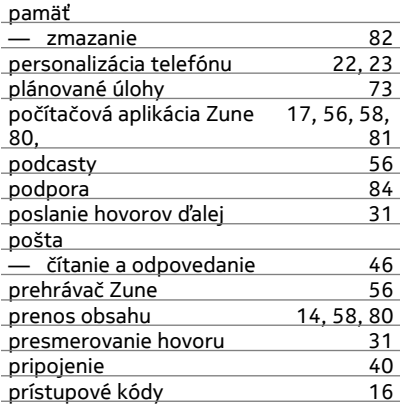

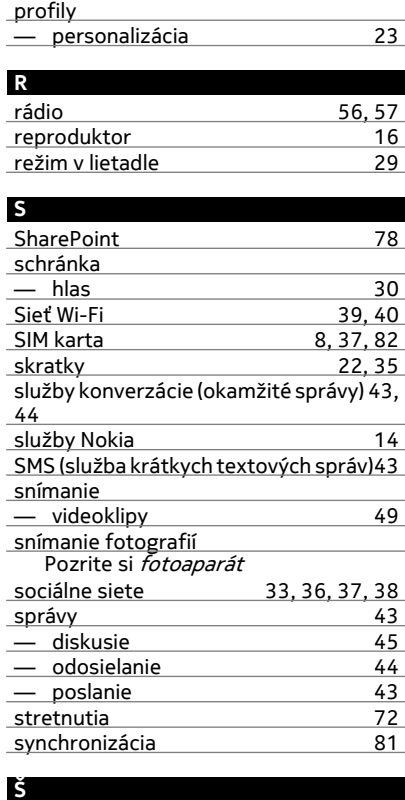

# šetrenie energie [29](#page-28-0)

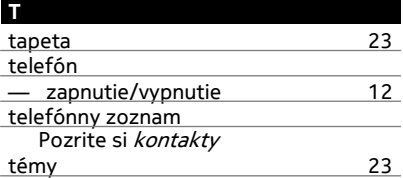

### **94 Register**

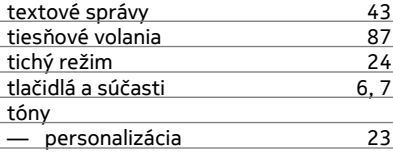

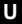

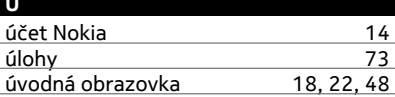

#### **V**

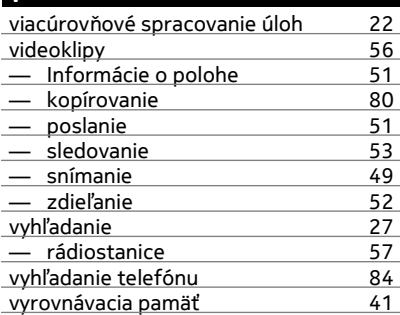

### **W**

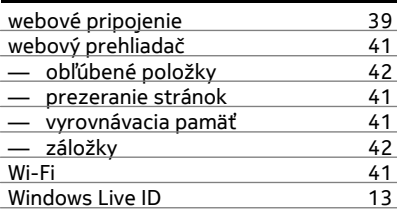

#### **Z**

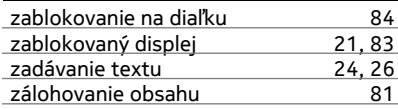

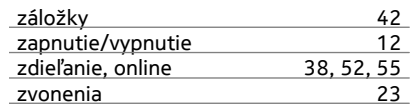